# 電子商店網站支付實務

1

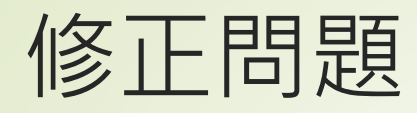

更新cart[到最新版](https://github.com/bmentges/django-cart)

<https://github.com/bmentges/django-cart>

- ■修改 cart.py 及 models.py
- C:\Users\user\AppData\Local\Programs\Python\Pyt hon36-32\Lib\site-packages\cart

fields\file.py", line 134, in \_init super(FilerFileField, self). init (\*\*kwargs) TypeError: \_init () missing 1 required positional argument: 'on delete'

- ■修正 部份套件 沒有 'on\_delete'
- django報錯: TypeError: \_\_init\_\_() missing 1 required **positional argument: 'on\_delete'**

<https://www.itread01.com/content/1545016715.html>

<https://www.cnblogs.com/imyalost/p/8506766.html>

# file.py

C:\Users\user\AppData\Local\Programs\Python\Pyth on36-32\Lib\site-packages\filer\fields

■新增第134行: kwargs['on\_delete'] = models.CASCADE

<https://github.com/divio/django-filer>

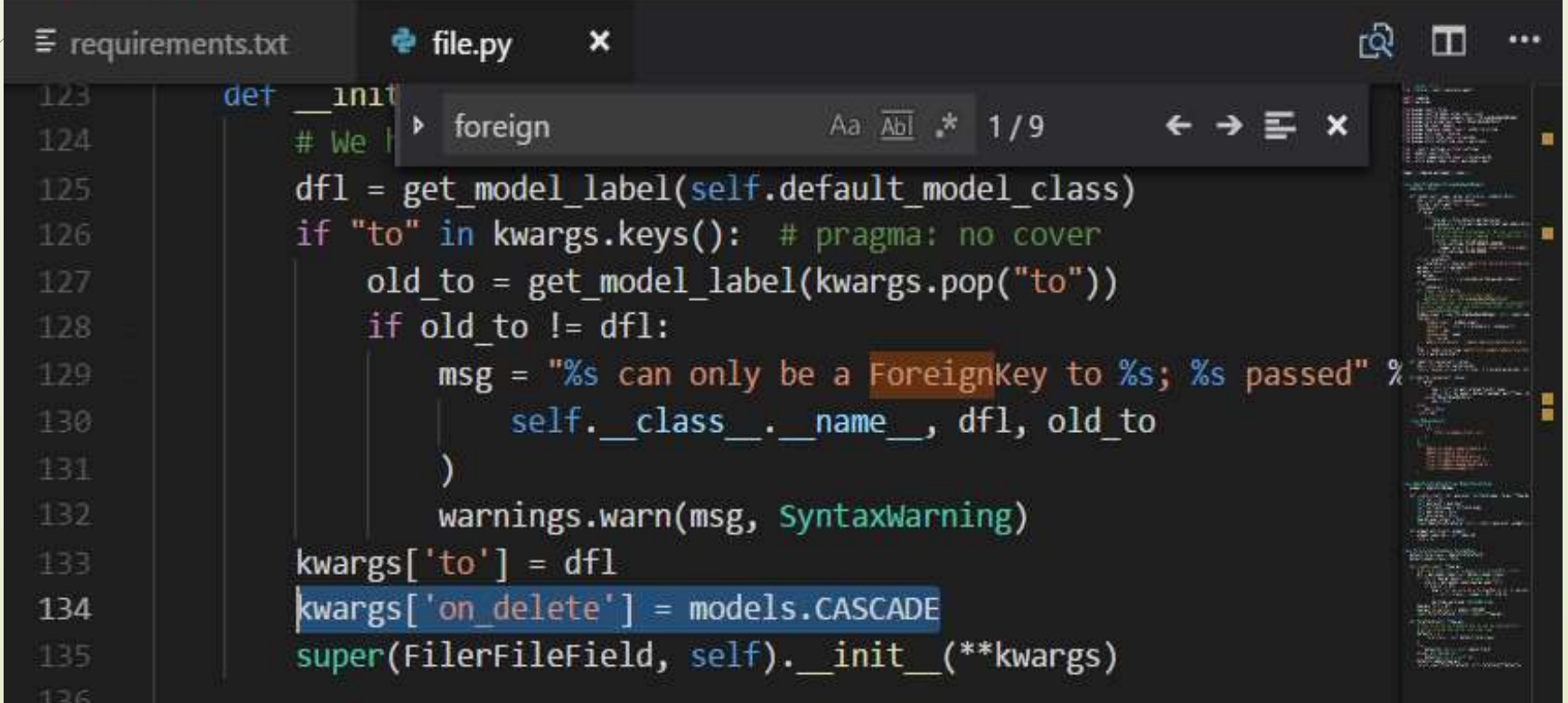

- 編輯filer 於 settings.py 的路徑
- $\blacktriangleright$  MEDIA URL = '/media/filer/'
- $\blacktriangleright$  MEDIA ROOT = 'C:/Users/user/Downloads/mshop\_modify2django2/media/filer'
- STATIC ROOT = 'C:/Users/user/Downloads/mshop\_modify2django2/staticfiles'
- $\blacksquare$  FILER\_STORAGES = {...}
- PayPal 收款人帳號設定 settings.py
- **PAYPAL\_TEST=True**
- PAYPAL\_REVEIVER\_EMAIL = '你的email'
- 登入帳號: admin
- **密碼: 123456@abc**

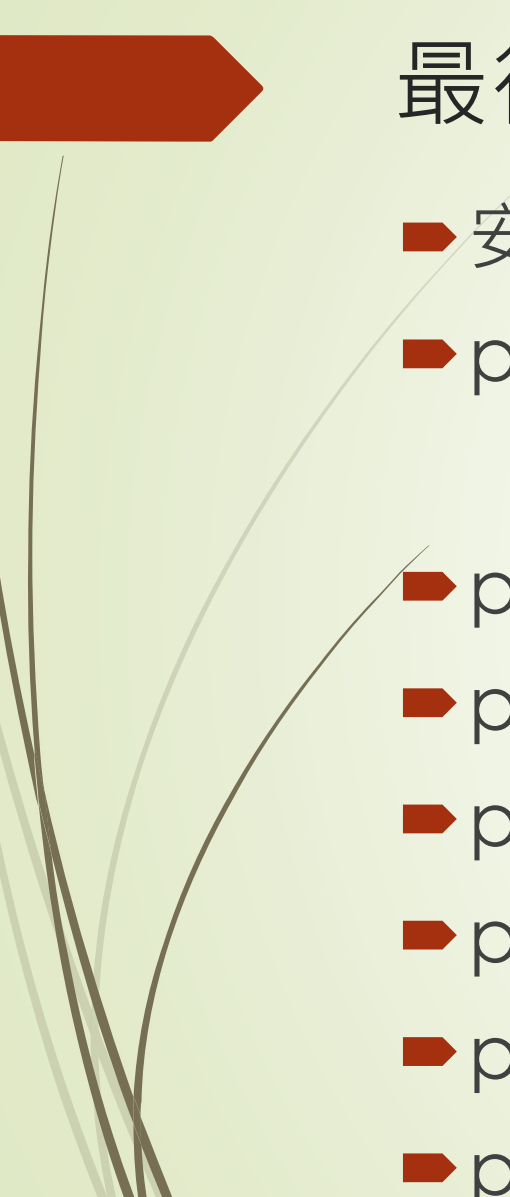

最後進行 migrate

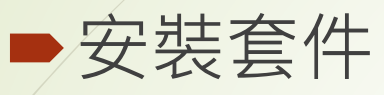

pip install -r requirement.txt

python manage.py makemigrations mysite python manage.py makemigrations cart python manage.py makemigrations **P** python manage.py migrate mysite python manage.py migrate cart **P** python manage.py migrate

電子支付功能  $12.3$ 

在網站上直接讓會員可以線上付款要考慮的事項很多,主要是有許多網路安全上的考 量,而本書的主要對象為初學者,為了避免讓內容太過於繁雜,我們簡化了許多的地方, 因此,在學習了本章的內容之後,如果你有把自己的電子商店網站上線的需求的話,一定 要再針對網站安全性的議題審慎評估過才行。

### 建立付款流程  $12.3.1$

在進入如何串接電子支付工具之前要先對於自己的網站之付款流程做好規劃。現在許 多和部落格網站結合的電子支付按鈕工具,基本上都是在網路銀行上先建立好一個付款的 按鈕,然後把這個按鈕的代碼複製下來放在網站中顯示,在使用者按下此按鈕之後立即會 前往該銀行的付款介面進行付款的操作。這樣的方法很簡單,但是卻沒有辦法做到和購物 車結合的功能,每一個按鈕只有一個固定的付款金額,也因此如果有很多的品項,就必須 為每一個品項建立個別的按鈕,對於同時販售許多商品的全功能型電子商店來説就非常不 便。

本堂課所介紹的迷你小電商網站本身就具備有購物車的功能,此購物車的內容會隨著 會員的操作而有所變化,當然每一次的金額也都不一定會一樣,也因此無法使用前段文字 中所述的付款按鈕來做操作,而唯一的方式就是透過 API的方式和付款網站進行串接,而 這也是我們在本堂課所要教學的內容。

## 8 建立付款流程之規劃

- 1. 管員檢視所有的產品,在每一產品的下方均有加入購物車的按鈕
- 2. 在選購了所有需要的商品之後,可以使用檢視購物車的連結查看 目前在購物車內的產品內容以及數量,可以在此網頁中修正欲購 買的內容。
- 在檢視購物車的網頁中可以按下訂單按鈕,進入建立新訂單的網 頁
- 4. 在建立新訂單的網頁中,會員需填入個人連絡資料才能夠正式把 訂單放在資料庫中
- 5. 下完訂單之後會自動引導到檢視現有訂單的頁面,在每一筆未付 款的訂單之後均有一個付款的按鈕。
- 6. 按下付款按鈕之後,再一次檢視詳細的訂購內容,然後使用線上 付款的按鈕進行付款的操作。

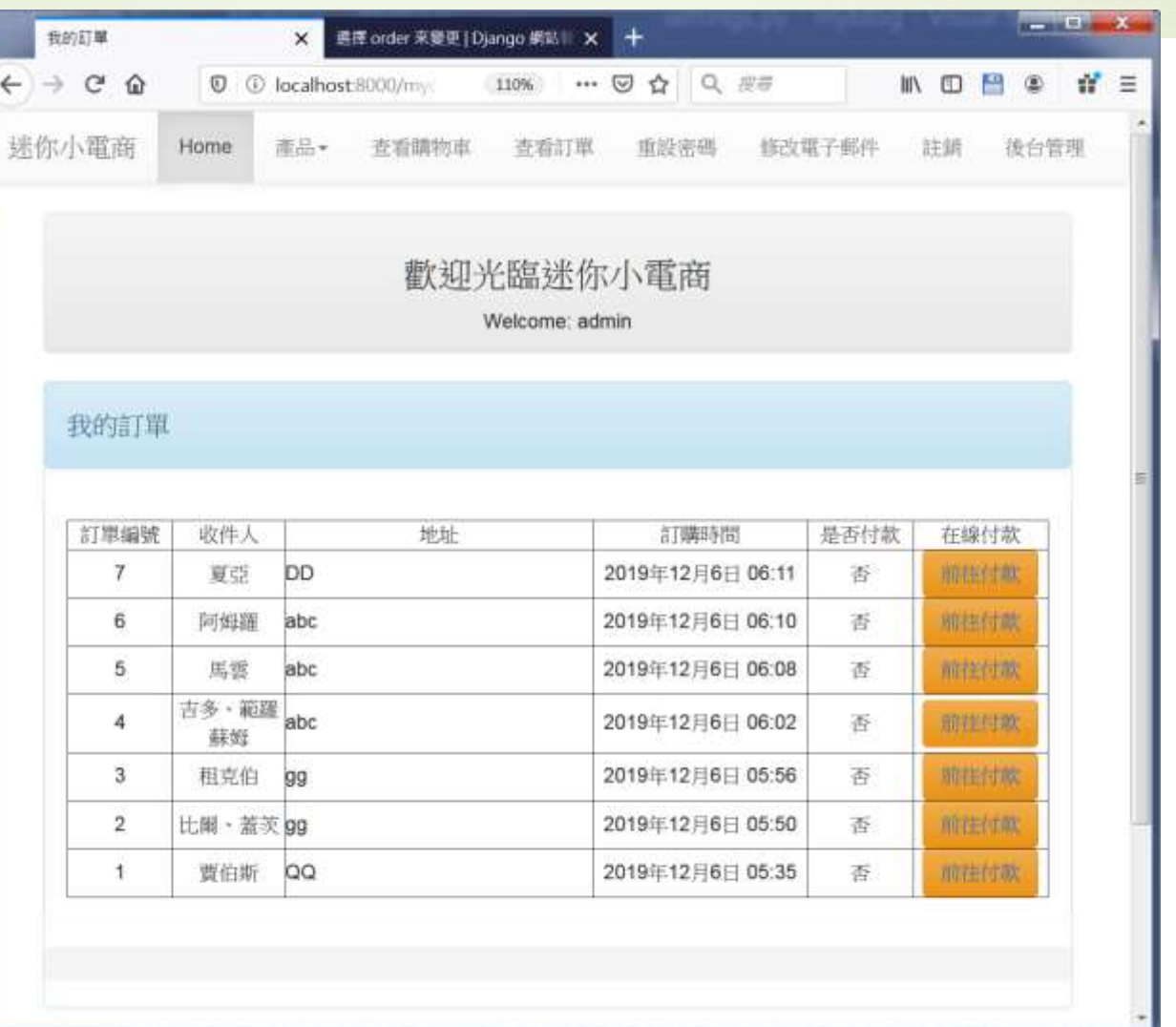

和圖 12-19 不一樣的地方在於後面多加上了前往付款的按鈕,也就是在新增了一個叫 做「線上付款」的欄位,然後判斷 order.paid這個變數的內容,如果不是 True 的話則建立 一個<button>的標籤,並建立到/payment網址的連結,並以order.id為此網址的參數。 其主要的修正如下所示:

```
<div class='panel panel-body'>
   {% for order in orders %}
   {% if forloop.first %}
   <table border=1>
       <tr>
           <td width=100 align=center>訂單編號</td>
           <td width=100 align=center>收件人</td>
           <td width=300 align=center>地址</td>
           <td width=200 align=center>訂購時間</td>
           <td width=100 align=center>是否付款 </td>
           <td width=100 align=center>線上付款</td>
       \langle/tr>
   {8 endif 8}<div class='listgroup'>
           <div class='listgroup-item'>
               <tr>
                   <td align=center>{{ order.id }}</td>
                   <td align=center>{{ order.full name }}
```
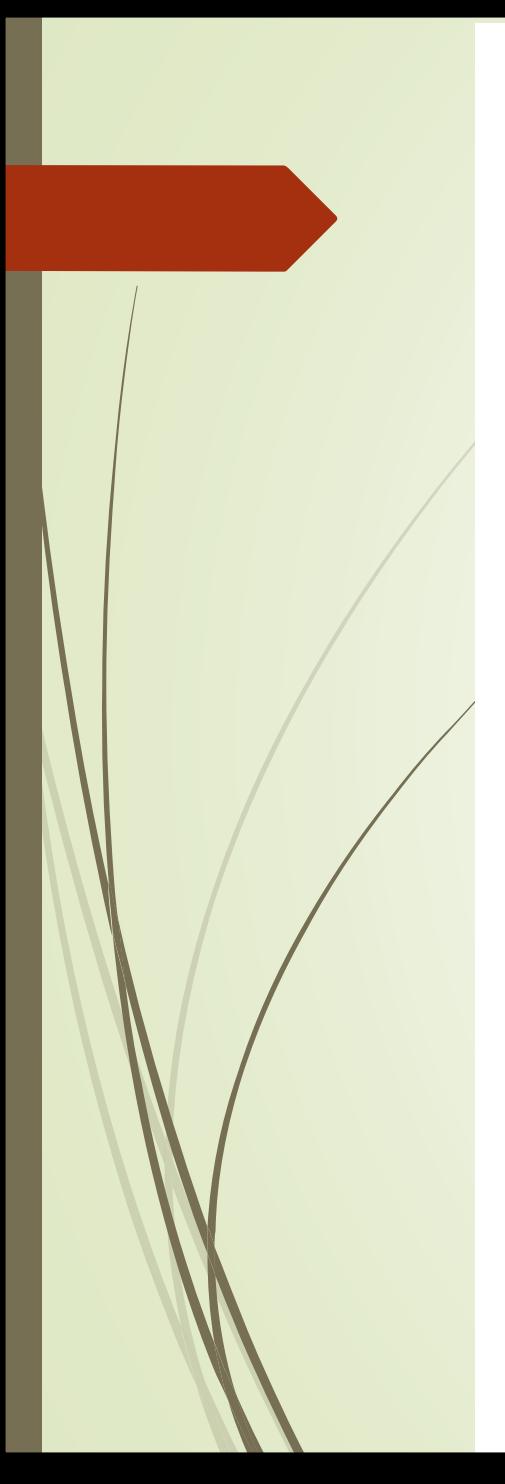

 $\langle t \rangle$ 

"是,否"}}</td>

/'>前往付款 </a>

<td>{{ order.address }}</td> <td align=center>{{ order.created at }}

<td align=center>{{ order.paid | yesno:

<td align=center>  $\{\$  if not order. paid  $\{\}$ <button class='btn btn-warning'> <a href='/payment/{{order.id}}

</button>  $\{\% \end{math}$ endif  $\{\}\$  $\langle t \rangle$  $\langle$ /tr>  $\langle$ /div>  $\langle$ /div>  $\{\$$  if forloop.last  $\$\}$ </table>  $\{8 \text{ endif } 8\}$  $\{\frac{1}{2}$  empty  $\frac{1}{2}$ <em>沒有處理中的訂單</em>  ${8 endfor 8}$  $\langle$ /div>

所有未付款的訂單之後都會有一個「前往付款」的按鈕,按下該按鈕之後即可看到如 圖 12-23 所示的訂單細項的摘要畫面,以及執行線上付款的按鈕,在此例為 PayPal。

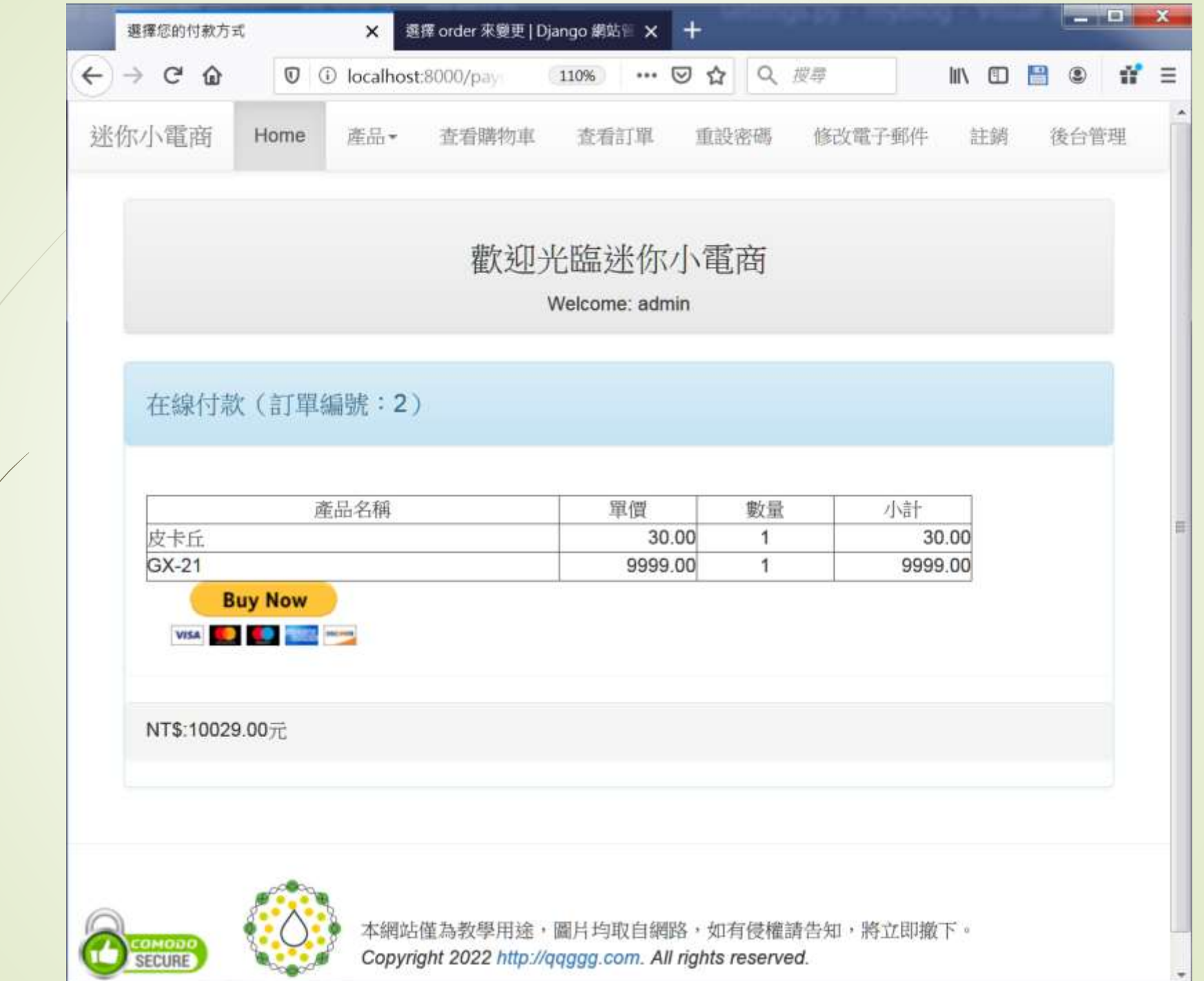

由於在此時已知道訂單的編號以及付款的金額,因此此時的按鈕就等於是臨時訂製的 付款按鈕,它可以把項目、訂單編號以及付款金額正確地傳遞給線上支付網站以完成付款 的動作,而在付款完成之後,此筆訂單也會被註記為已付款 (paid=True),方便商店管理員 的核帳工作。

## 12.3.2 建立 PayPal 付款連結

PayPal 幾乎是通行全球的線上支付服務,在國內也有非常多的網路使用者擁有 PayPal 帳號可以進行線上付款,因此在電子商店網站上支援 Paypal 也是非常重要的功能。同樣 地, PayPal在Django中也有現成的模組可以使用, 就叫做 django-paypal, 同樣是以 pip PAYPAL TEST=True 安裝即可,如下所示: PAYPAL\_REVEIVER\_EMAIL = 'shiunyi71@gmail.com'

\$ pip install django-paypal

接著在settings.py的INSTALLED\_APPS區塊中加入'paypal.standard.ipn',同時也 在 settings.py 中把 PAYPAL\_TEST 這個常數先設定為 True,表示此付款機制要做為測試之 用,等日後上線之後再把它設定為 False 即可,另外還有一個 PAYPAL\_REVEIVER\_EMAIL 常數則是設定為要收款的 PayPal 電子郵件帳號。設定完成之後,要使用 python manage. py migrate 做資料庫的同步動作。

urls.py 要加入以下的網址樣式,以便接收來自 PayPal 網站的付款程序完成通知:

url(r''paypal/', include('paypal.standard.ipn.urls')),

除此之外,還要再加上另外 3 個網址,分別用來處理帳務以及顯示完成付款和取消付 款動作的相關操作以及訊息,如下所示:

> $url(r'$ payment/(\d+)/\$', views.payment), url(r'^done/\$', views.payment done), url(r'^canceled/\$', views.payment canceled),

views.payment.done 沒有什麼特別之處,主要就是在會員完成 PayPal 之付款流程之 後會回到的頁面,一般都是顯示感謝的訊息即可,如下所示:

```
@csrf exempt
def payment done (request) :
    template = get template ('payment done.html')
    request context = RequestContext (request)
```

```
request context.push(locals())
html = template.render(request context)
return HttpResponse(html)
```
由於此網址是由 PayPal 呼叫,會遭遇到 CSRF 的問題,因此我們需在 views.py 的開 頭先引入以下的修飾元,並把 @csrf\_exempt 加在 payment\_done 函數之前:

from django.views.decorators.csrf import csrf exempt

```
同樣地,payment_canceled也是一樣的,如下所示:
```

```
@csrf exempt
def payment canceled (request) :
    template = get template('payment canceled.html')
    request context = RequestContext (request)
    request context.push(locals())
    html = template.render(request context)
    return HttpResponse(html)
```
 $\sqrt{2}$ 

```
至於 payment_done.html 則如下所示:
```

```
<!-- payment done.html (mshop project) -->
{% extends "base.html" %}
{% block title %}Pay using PayPal{% endblock %}
{% block content %}
<div class='container'>
{% for message in messages %}
    <div class='alert alert-{{message.tags}}'>{{ message }}</div>
\{\ endfor \{\}<div class='row'>
         \langle \text{div class}= \text{'col}-\text{md}-12 \rangle<div class='panel panel-default'>
                  <div class='panel-heading' align=center>
                      <h3>歡迎光臨迷你小電商 </h3>
                           {% if user.socialaccount set.all.0.extra data.name %}
                                {{user.socialaccount set.all.0.extra data.
name\} \><img src='{{user.socialaccount set.all.0.get
avatar url}}' width='100'>
                           \{8 \text{ else } 8\}Welcome: {{ user.username }}
                           \{\frac{1}{2} endif \frac{1}{2}\langle/div>
             \langle/div>
```

```
\langle/div\rangle\langle/div>
    <div class='row'>
         <div class='col-sm-12'>
              <div class='panel panel-info'>
                  <div class='panel panel-heading'>
                       <h4>從 PayPal 付款成功 </h4>
                  \langle/div>
                  <div class='panel panel-body'>
                       感謝您的支持,我們會儘速處理您的訂單。
                  \langle/div>
                  <div class='panel panel-footer'>
                  \langle/div>
              \langle/div>
         \langle/div>
    \langle/div>
\langle/div>
\{\ endblock \{\}
```
而 payment\_canceled.html 基本上內容和 payment\_done.html 是一樣的, 就只有呈現 的訊息不太相同,如下所示:

```
... 略...
    <div class='row'>
        <div class='col-sm-12'>
             <div class='panel panel-info'>
                 <div class='panel panel-heading'>
                      <h4>您剛剛取消了 PayPal 的付款 </h4>
                 \langle/div>
                 <div class='panel panel-body'>
                      <p>請再次檢查您的付款, 或是返回 <a href='/myorders/'>我的訂單
</a>選用其他付款方式。</p>
                 \langle /div>
                 <div class='panel panel-footer'>
                 \langle/div\rangle\langle/div>
        \langle/div>
    \langle div\rangle
```
... 略 ...

真正的重點為如何在網站上完成利用 PayPal 付款的工作,此工作主要分成兩大部份, 第一部份是建立含有正確資料的付款按鈕,而第二個部份則是在會員完成付款動作之後 也會跟著更新資料庫中該筆訂單的付款狀態。先來看第一部份,此部份的主要內容寫在 views.payment中,如下所示:

```
@login required
def payment (request, order id):
    all categories = models. Category. objects.all()
    try:
        order = models. Order. objects. get (id=order id)
    except:
       messages.add message(request, messages.WARNING, "訂單編號錯誤,無法處理
付款。")
        return redirect('/myorders/')
    all order items = models. OrderItem. objects. filter (order=order)
    items = list()total = 0for order item in all order items:
        t = dict()t['name'] = order item.produced. namet['price'] = order item.produced.rpricet['quantity'] = order item. quantityt['subtotal'] = order item.product.price * order item.total = total + order item.product.price
        items.append(t)
```

```
host = request.get host()paypal dict = \{"business": settings. PAYPAL REVEIVER EMAIL,
    "amount": total,
    "item name": "迷你小電商貨品編號: { }".format(order id),
    "invoice": "invoice-{}".format(order id),
    "currency code": 'TWD',
    "notify url": "http://{}{}".format(host, reverse('paypal-ipn')),
    "return url": "http://{}/done/".format(host),
    "cancel return": "http://{}/canceled/".format(host),
paypal form = PayPalPaymentsForm(initial=paypal dict)
template = get template('payment.html')request context = RequestContext (request)
request context.push(locals())
html = template.render(request context)
return HttpResponse(html)
```
此段程式碼分成2個部份, 前半段的目的在於透過輸入的訂單編號找出訂單的細項, 然後使用一個迴圈把它放在 items 這個串列變數,同時也順便計算出總金額放在 total中。 後半段的目的在於使用已知的資訊建立出相對應的 PayPal 按鈕。建立 PayPal 按鈕的方法 很簡單,就是填寫 paypal\_dict 這個字典的內容,然後使用此字典建立 paypal\_form 表單, 而要建立此表單,則是使用 django-paypal 提供的 PayPalPaymentsForm 這個類別, 也因 此在 views.py 的前面也要引入這個類別才行,另外因為有用到 settings.py 中的常數,所以 也要引入 settings,如下所示:

from django.conf import settings from paypal.standard.forms import PayPalPaymentsForm from django.core.urlresolvers import reverse

至於 paypal\_dict 字典的內容, 説明如下表:

# <sup>23</sup> paypal\_dict的字典內容說明

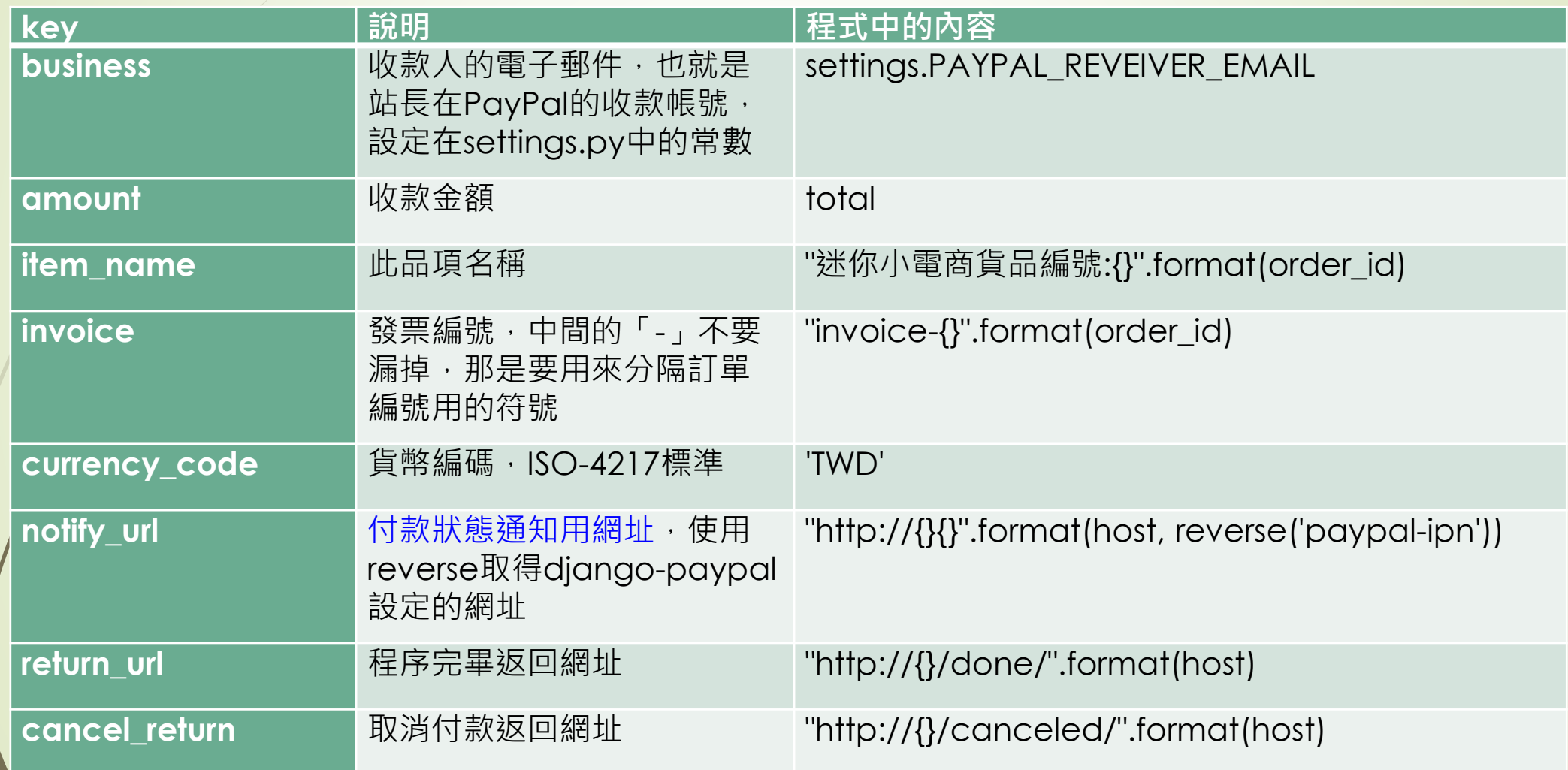

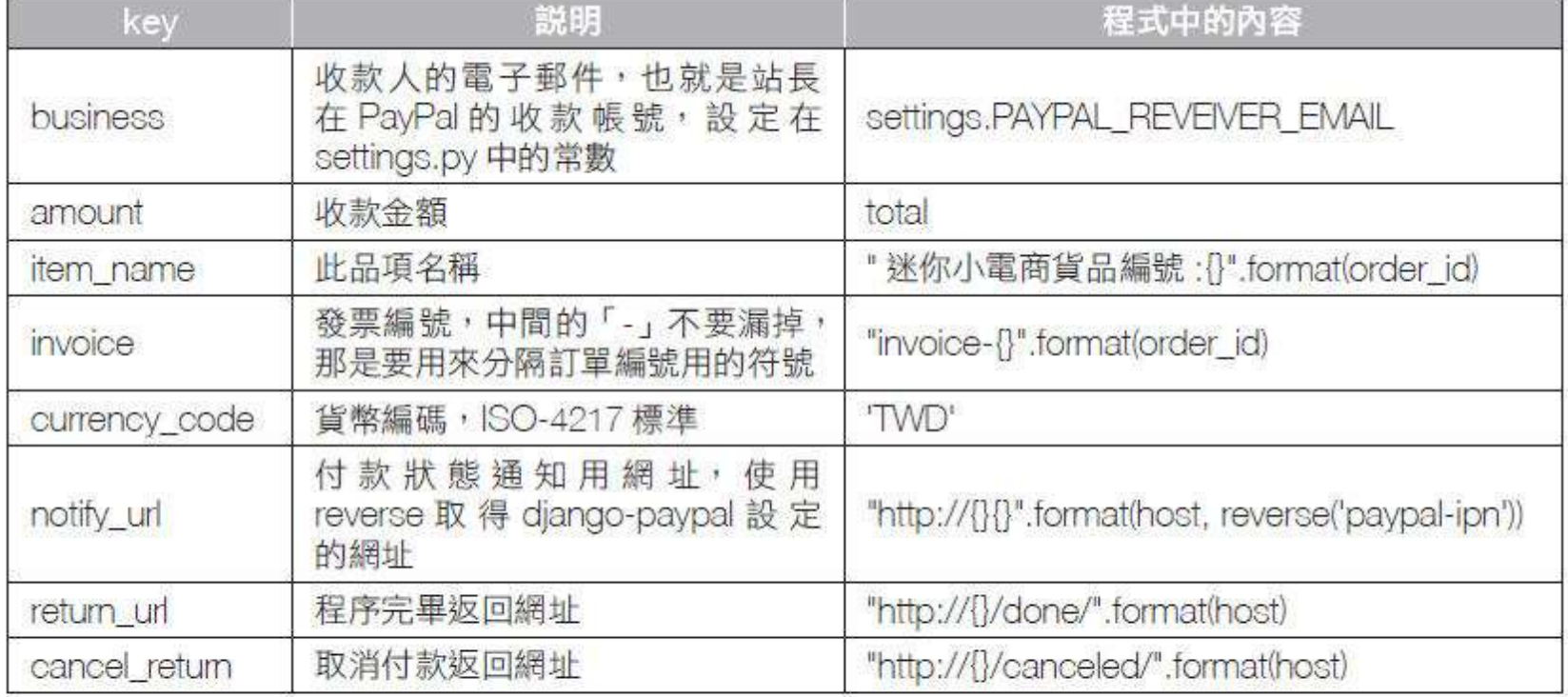

透 過 paypal\_form = PayPalPaymentsForm(initial=paypal\_dict) 產 生 出 一 個 實 例 paypal\_form,此變數被送到payment.html中渲染之後,即會產生正確的付款按鈕。 payment.html的内容如下:

```
<!-- payment.html (mshop project) -->
{% extends "base.html" %}
{% block title %} 選擇您的付款方式 {% endblock %}
{% block content %}
<div class='container'>
{% for message in messages %}
    <div class='alert alert-{{message.tags}}'>{{ message }}</div>
```

```
\{\% \text{ endfor } \$\}<div class='row'>
         <div class='col-md-12'>
              <div class='panel panel-default'>
                  <div class='panel-heading' align=center>
                       <h3>歡迎光臨迷你小電商 </h3>
                            {% if user.socialaccount_set.all.0.extra_data.name %}
                                 { {user.socialaccount_set.all.0.extra_data.
name\} \> \> \> \> \> \> \><img src='{{user.socialaccount set.all.0.get
avatar url} ' width='100'>
                            \{8 \text{ else } 8\}Welcome: {{ user.username }}
                            \{ & endif \}\langle \text{div} \rangle\langle/div>
         \langle \text{div} \rangle\langle/div>
    <div class='row'>
         <div class='col-sm-12'>
              <div class='panel panel-info'>
                  <div class='panel panel-heading'>
                       <h4>線上付款 (訂單編號: {{order.id}}) </h4>
```

```
\langle \text{div} \rangle<div class='panel panel-body'>
    {% for item in items %}
    \{\$ if forloop.first \$\}<table border=1>
        <tr>
             <td width=300 align=center>產品名稱</td>
             <td width=100 align=center>單價</td>
             <td width=100 align=center>數量</td>
             <td width=100 align=center>小計</td>
        \langle/tr>
    \{\frac{1}{2} endif \frac{1}{2}<div class='listgroup'>
             <div class='listgroup-item'>
                 <tr>
                      <td>{{ item.name }}</td>
                      <td align=right>{{ item.price }}</td>
                      <td align=center>{{ item.quantity }}</td>
                      <td align=right>{{ item.subtotal }}</td>
                 \langle/tr>
```

```
\langle/div>
                                 \langle/div>
                           {% if forloop.last %}
                           </table>
                           {8} endif {8}\{ % empty \{ }
                                <em>此訂單是空的 </em>
                           \{\ endfor \}{{ paypal form.render }}
                      \langle/div>
                      <div class='panel panel-footer'>
                           NT$: { { total } } 元
                      \langle/div>
                \langle \text{div} \rangle\langle \text{div} \rangle\langle/div>
\langle/div>
\{\ endblock \}
```
此檔案中最重要的內容即為此行: {{ paypal\_form.render }}, 透過 render 會產生出正 確金額的 PayPal付款按鈕,如此即可完成如圖 12-23 所示的介面。此時,只要會員點擊此 按鈕,過一小段時間之後,即會被引導至 PayPal 官網中進行付款的動作,如圖 12-24 所示。

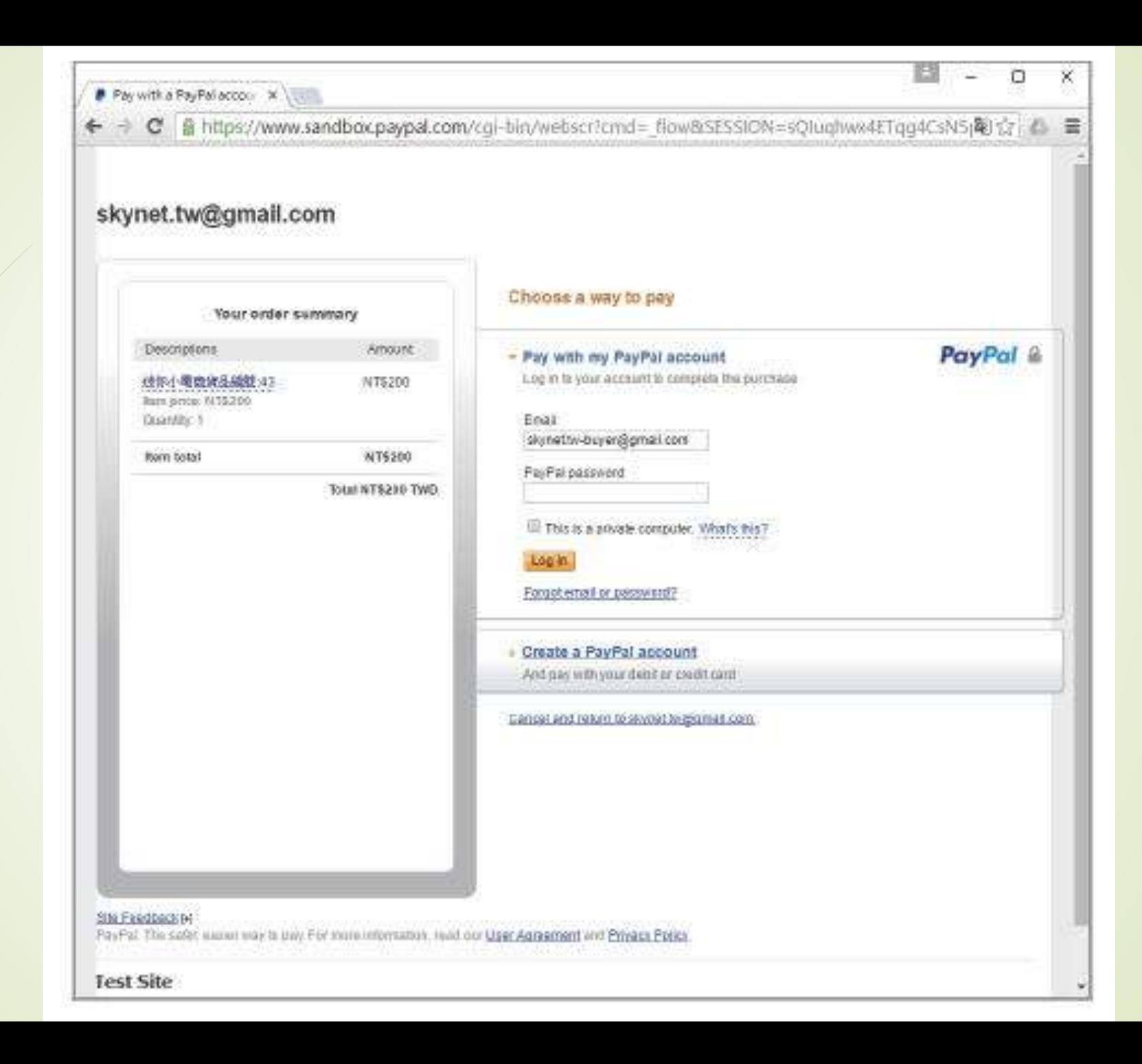

不過到目前為止我們只做了前半部,亦即建立正確的付款按鈕作業,在會員完成付款 之後,我們還要再處理有訂單的資料內容,也就是把相對應的這張訂單註明為已付款,這 點非常重要,請看下一小節的説明。

### $12.3.3$ 接收 PayPal 付款完成通知

PayPal 在處理完線上付款流程之後會另外再送一個 HTTP 資料給我們的網站,這也是 為什麼我們在 paypal\_dict 中要指定一個 notify\_url 的原因 ojango-paypal 使用 Django 的 signal 機制來傳送這個通知給我們,因此,我們就要在一開始的時候指定一個處理這個訊 號的函數,當發現 django-paypal轉發此 signal 的時候可以立即處理,也就是判斷該付款 是否已完成,如果沒問題的話,就找出指定編號的訂單記錄,然後把該訂單的 paid 欄位設 定為 True 再加以儲存。為了確保我們設定的監聽用函數可以保證被系統載入且能保持運作 中,我們把這個處理函數另外儲存為一個名為 signal.py <mark>的檔案,也是放在 mysite 資料夾中</mark> 和 views.py同一個位置處,其內容如下:

from mysite import models from paypal.standard.models import ST PP COMPLETED from paypal.standard.ipn.signals import valid ipn received

```
def payment notification (sender, ** kwargs):
    ipn obj = senderif ipn obj.payment status == ST PP COMPLETED:
        order id = ipn obj.invoice.split('-')[-1]
        order = models. Order. objects. get (id = order id)
        order.paid = Trueorder.save()
```
valid ipn received.connect(payment notification)

django-payapl使用的信號叫做valid\_ipn\_received, 因此除了定義要處理的函 數名為payment\_notification之外,也要在本檔案的最後一行以valid\_ipn\_received. connect(payment\_notification)的方式把此函數註冊到接收此信號的處理函數中。當 PayPal傳遞訊息過來時,此函數即會被呼叫啟用,並可以透過 ipn\_obj=sender 的方式取 得訊息的物件,藉由此物件的屬性得知其中的內容,所有的內容在 PayPal 的開發者網站 (https://developer.paypal.com/webapps/developer/docs/classic/ipn/integration-guide/ IPNandPDTVariables/)中有詳細的説明,理論上為了安全起見我們應該要檢查更多的項

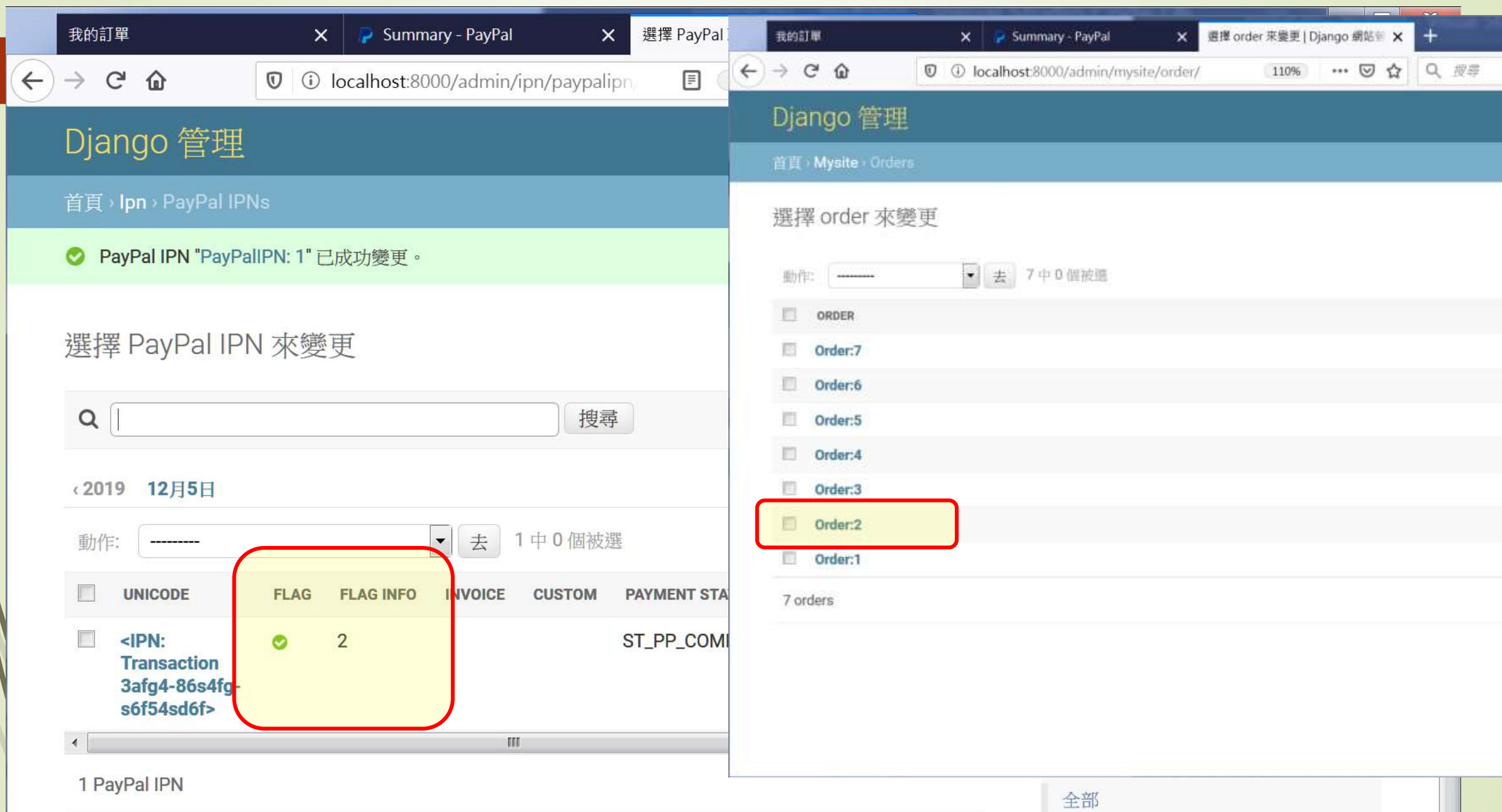

aa

日看看是否符合。但是為了簡化示範的內容,我們僅僅檢查其payment\_status是否為 ST\_ PP\_COMPLETED,如果是的話表示在 PayPal 的付款動作已完成無誤,如果是這樣的話, 我們在程式中就先從 invoice 中拆解出訂單編號,然後根據此編號把該筆訂單找出來,利用 order.paid=True 設定為已付款,然後再儲存該筆記錄,就算是大功告成了。

那麼,如何確保此函數在網站一開始的時候就能夠載入呢?我們用了以下的技巧,首 先,在同一個資料夾之下再建立一個 apps.py 的檔案,內容如下所示:

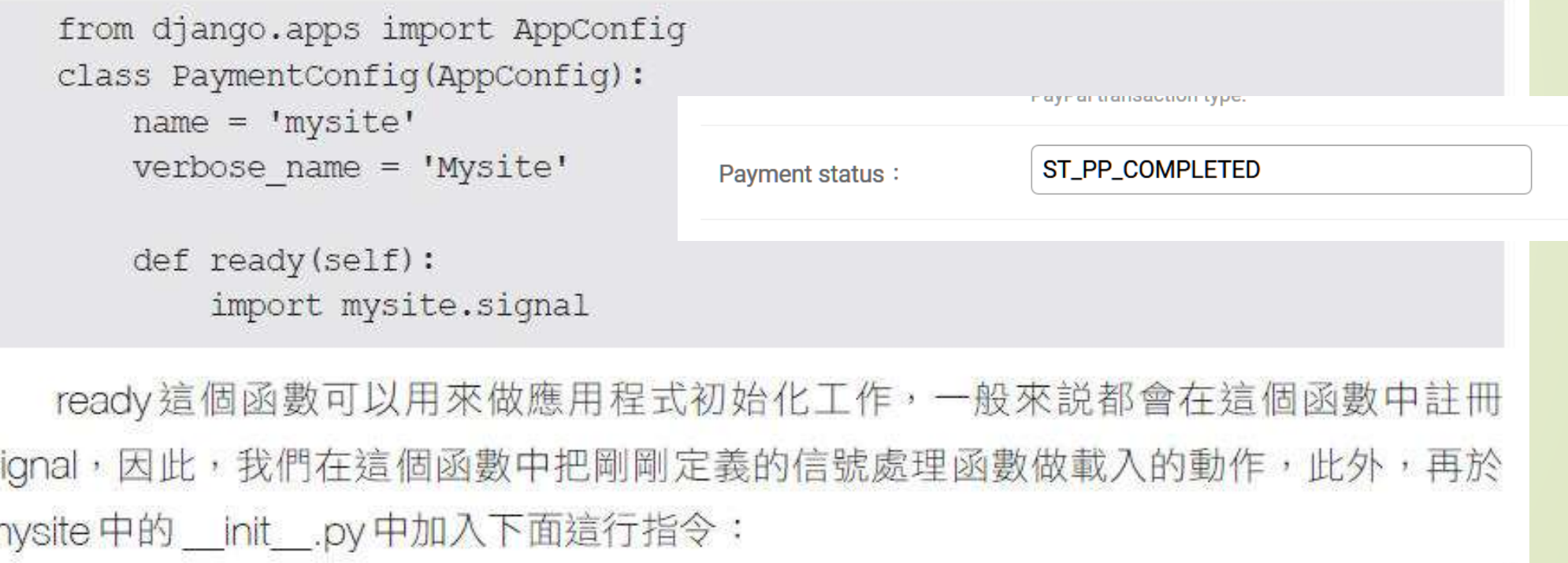

 $default$  app config = 'mysite.apps. PaymentConfig'

確保我們在應用程式初始化載入mysite的時候,可以把我們自訂的應用程式環境設定 也能夠載入做自訂的工作,如此再重新載入整個應用程式時,就可以正確地收到並處理來 自於PayPal的通知了。

### 測試 PayPal 付款功能  $12.3.4$

經過以上的設定,我們的網站已經可以正確地接收訂單並使用PayPal做收款的動作 了,但是,要如何測試呢?總不能直接拿別人的帳號來做交易吧?!別擔心,在PayPal的 開發者網站 (https://developer.paypal.com/) 中可以設定測試專用的帳號,當然,你必須 要先有 PayPal 的一般帳號才行。前往該網站之後,使用原本的 PayPal 帳號登入之後,即 會進入如圖 12-25 所示的畫面。

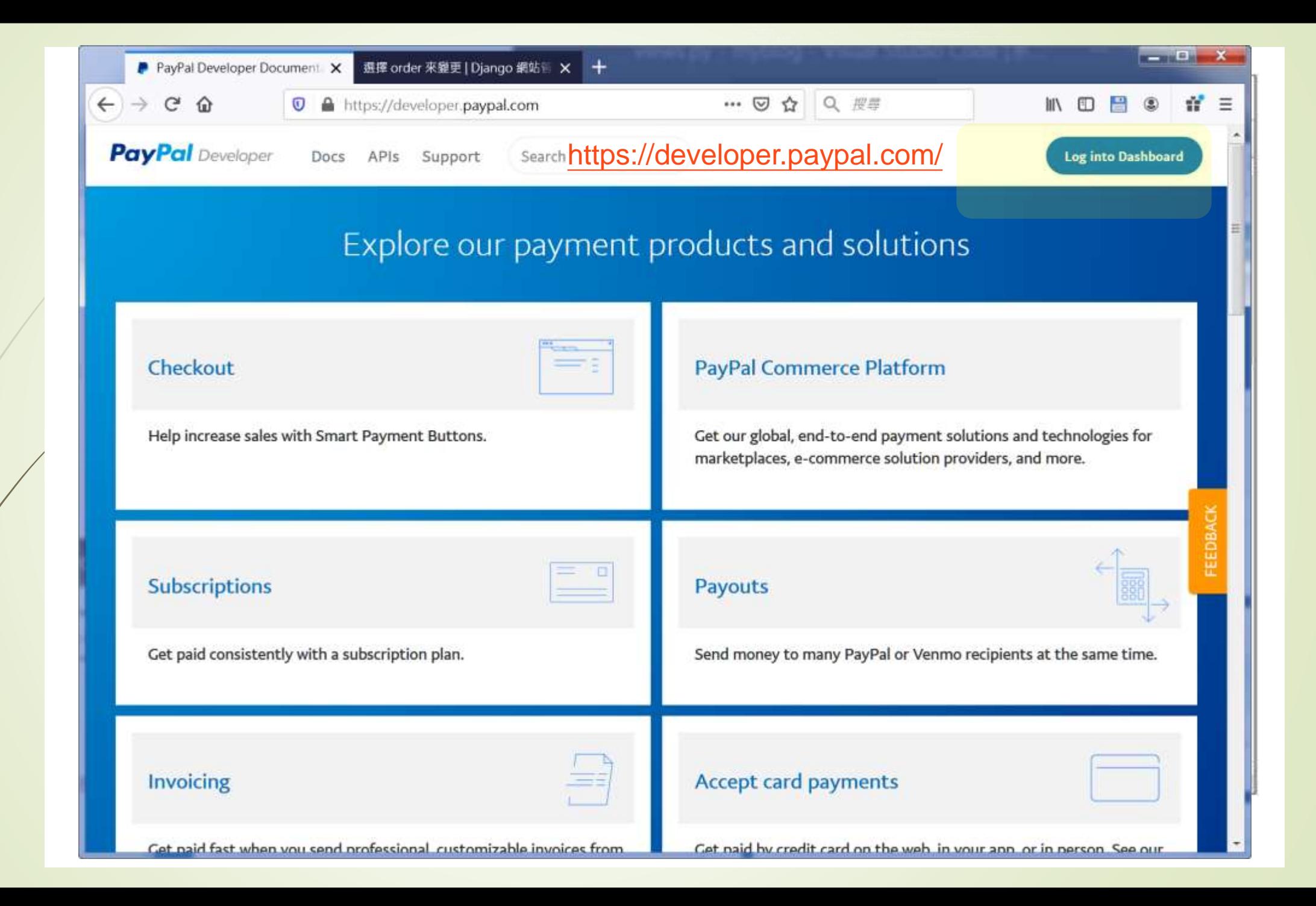

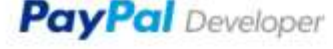

Docs

Search

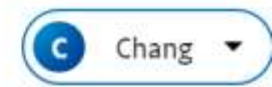

**DASHBOARD** 

**My Apps & Credentials** 

**My Account** 

**SANDBOX** 

Accounts

**Notifications** 

**API Calls** 

**IPN Simulator** 

**Webhooks Events** 

**MOCK** 

**Webhooks Simulator** 

**Credit Card Generator** 

**Negative Testing** 

## My Apps & Credentials

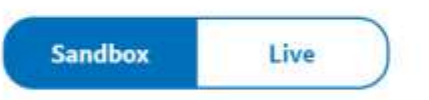

## **REST API apps**

Get started quickly by using the Default Application credentials for testing PayPal REST APIs on the Sandbox environment.

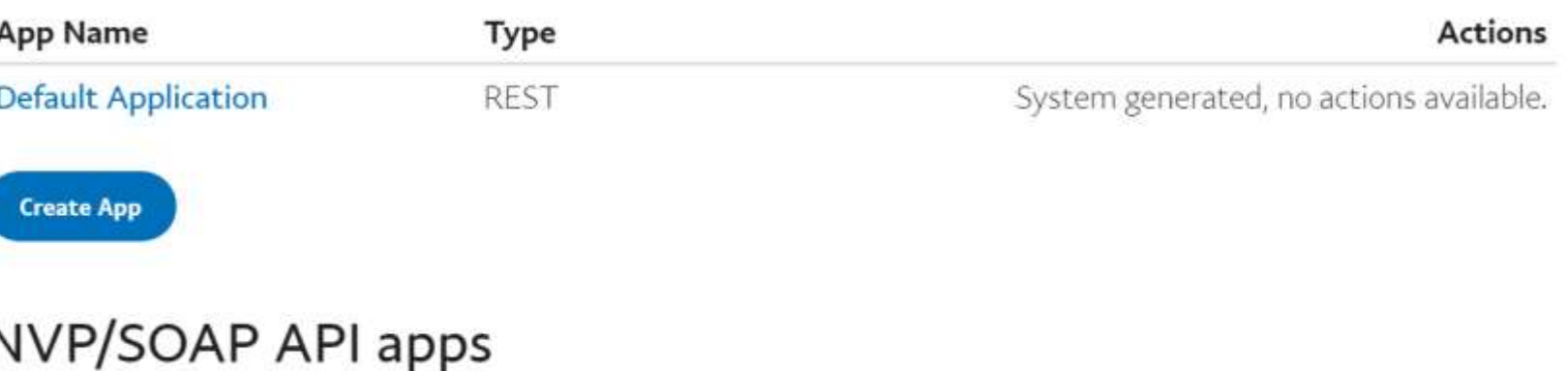

 $\mathcal{L}$  is a discussively positive contract  $\mathcal{L}$  . Considering A contract

To access these apps, use the Live toggle to leave the testing environment.

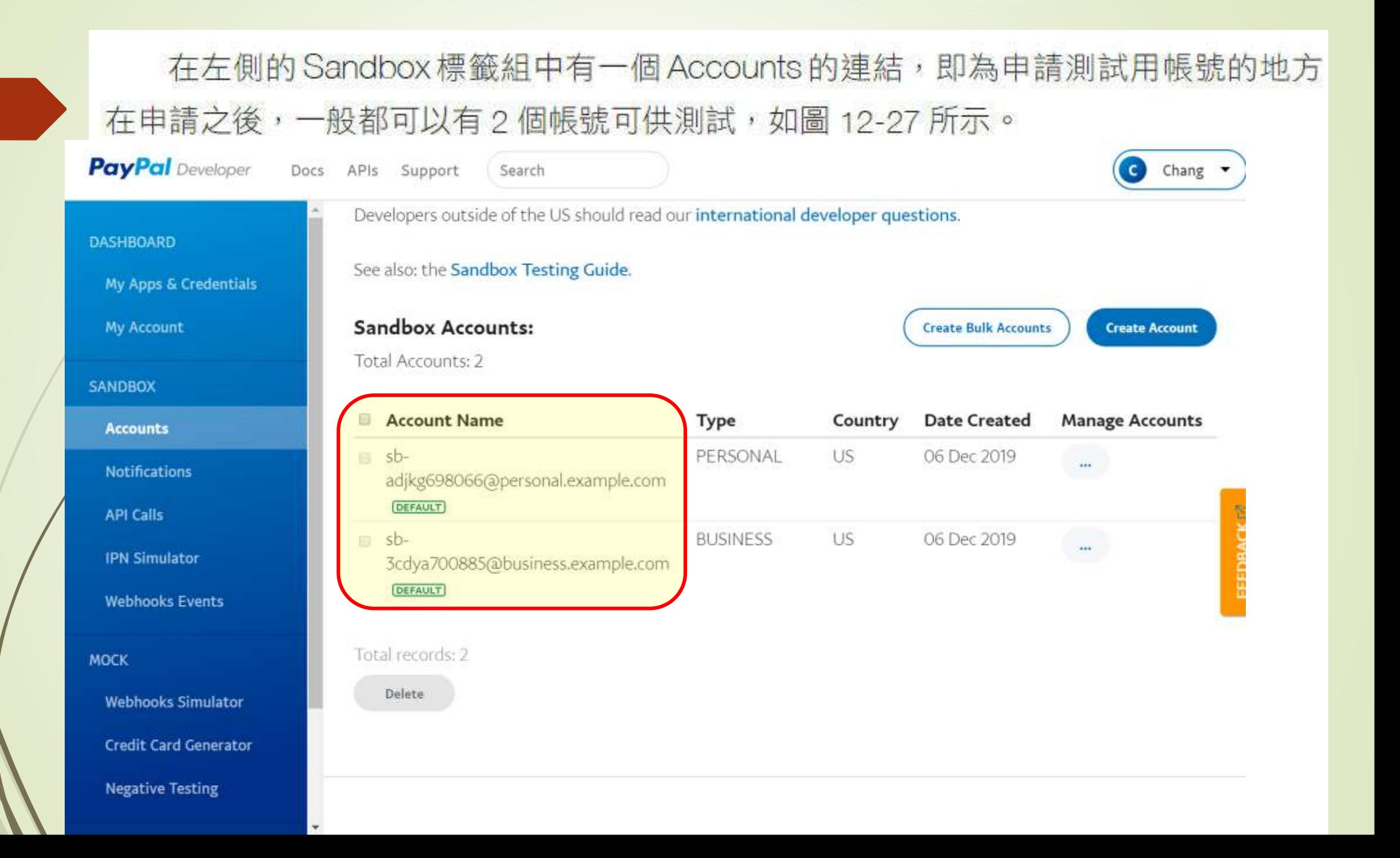

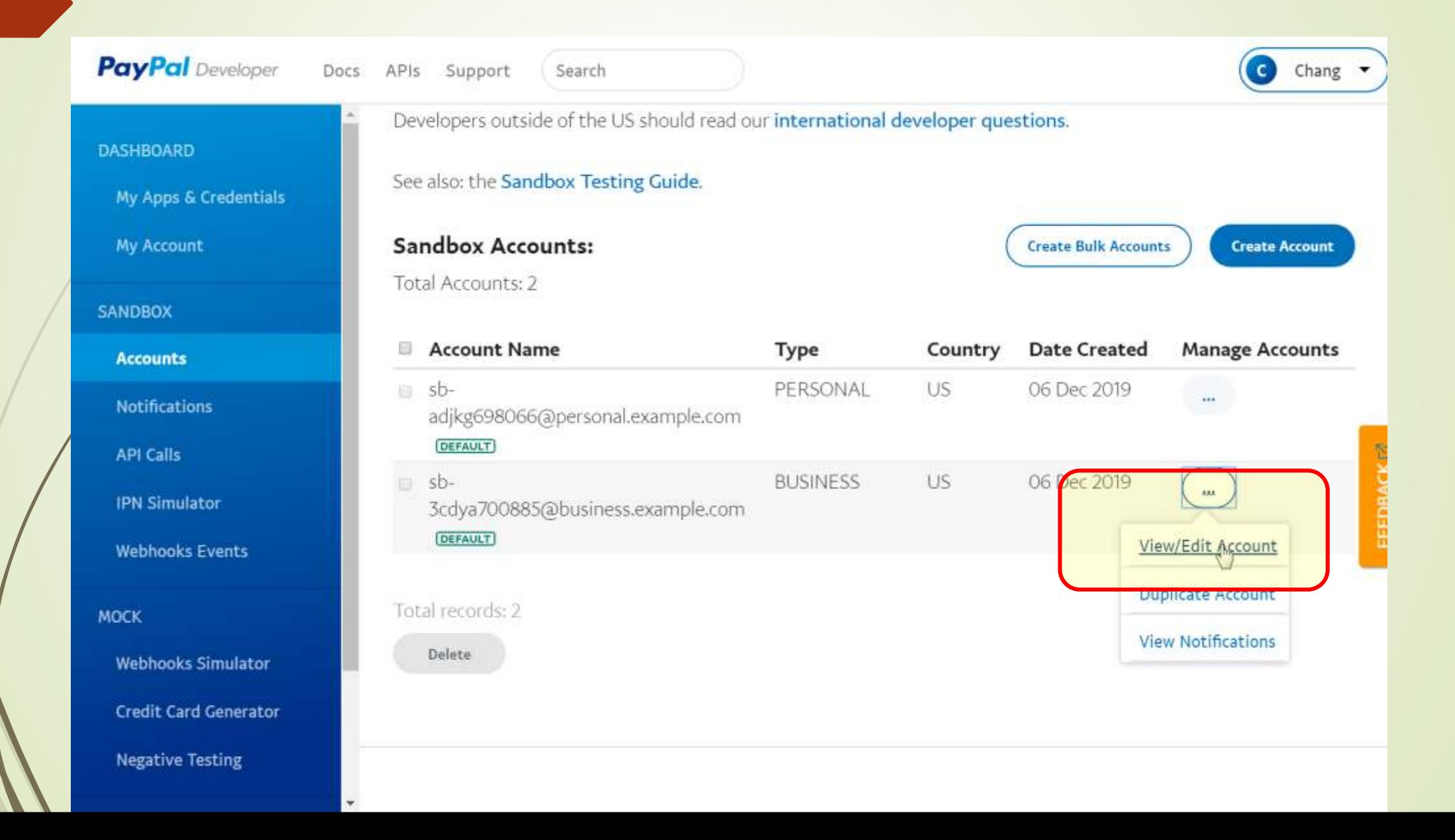

### **PayPal** Developer 1

4085934812

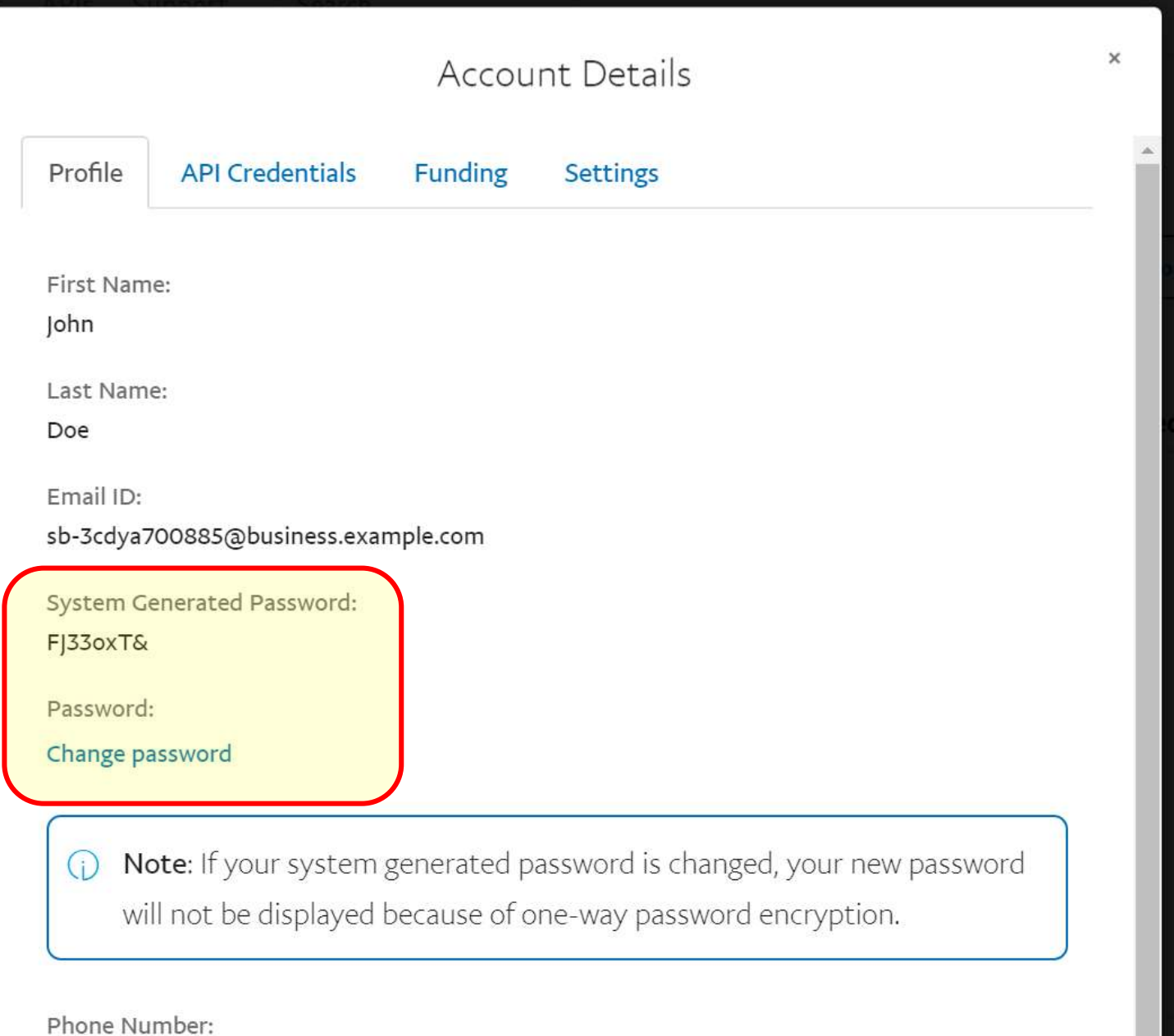

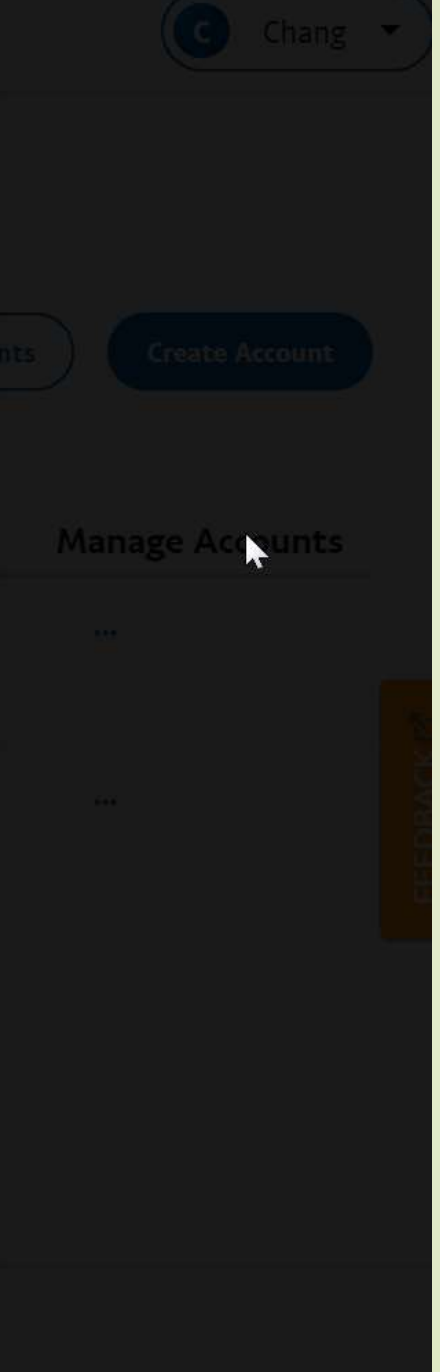

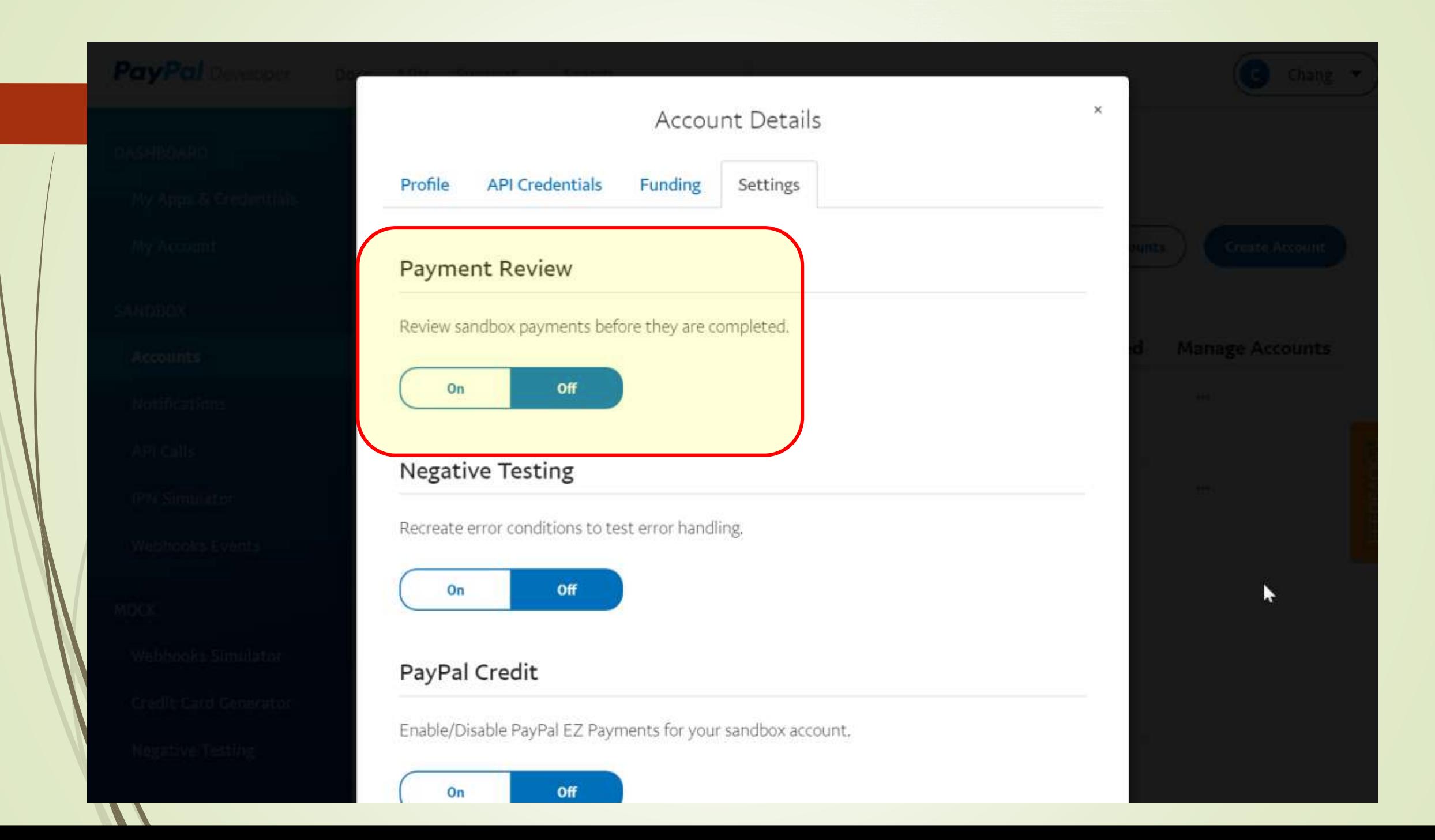

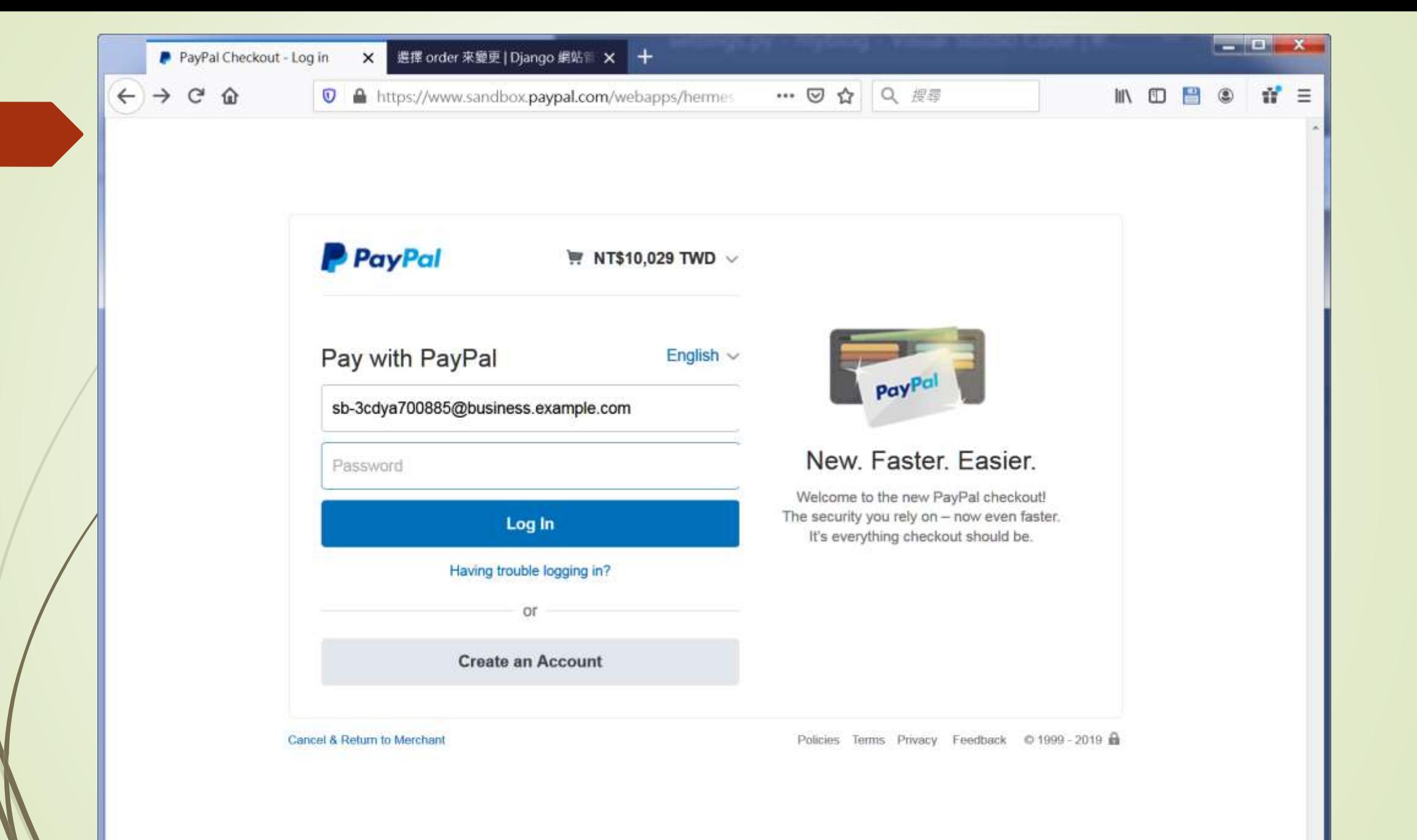

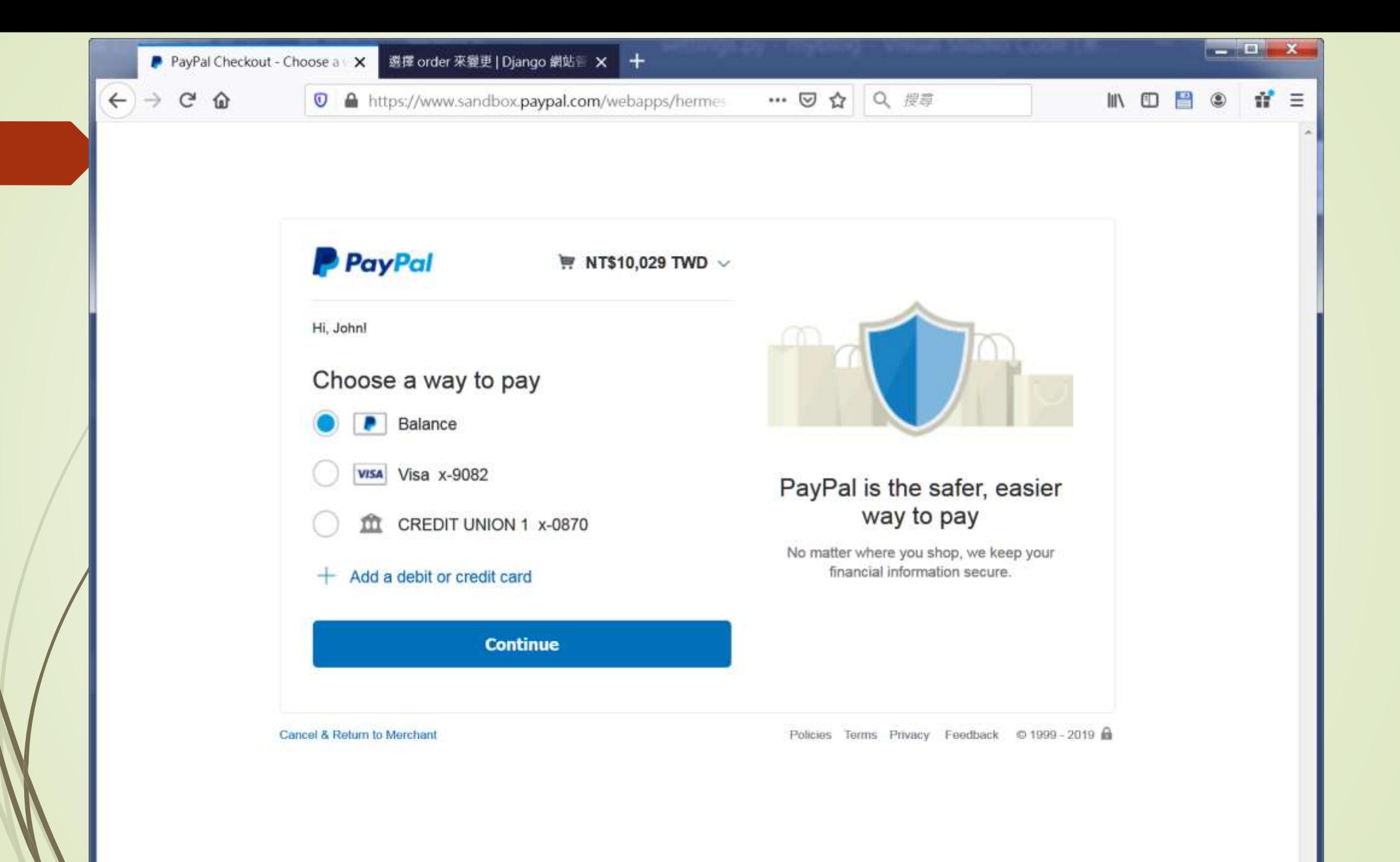

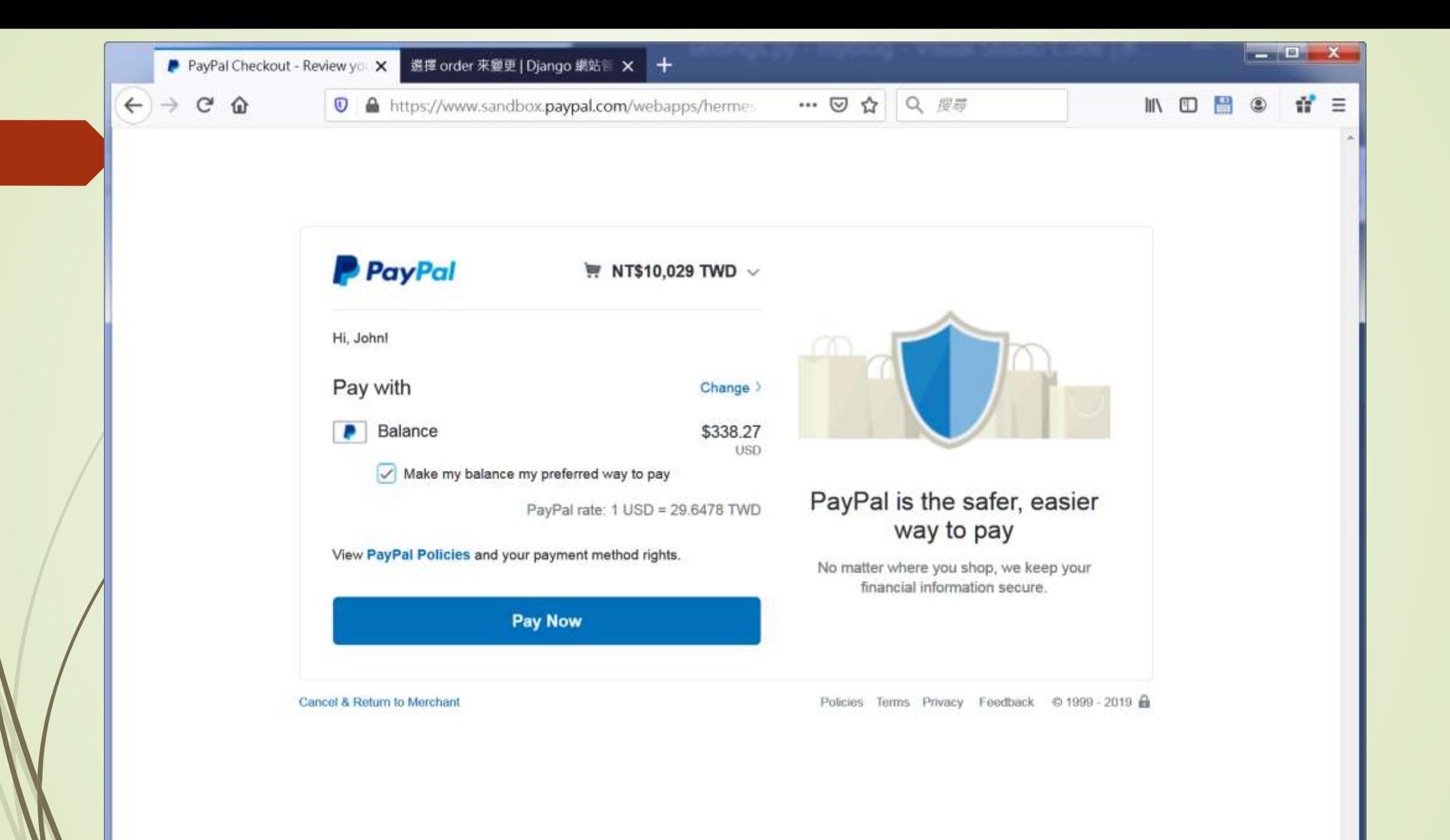

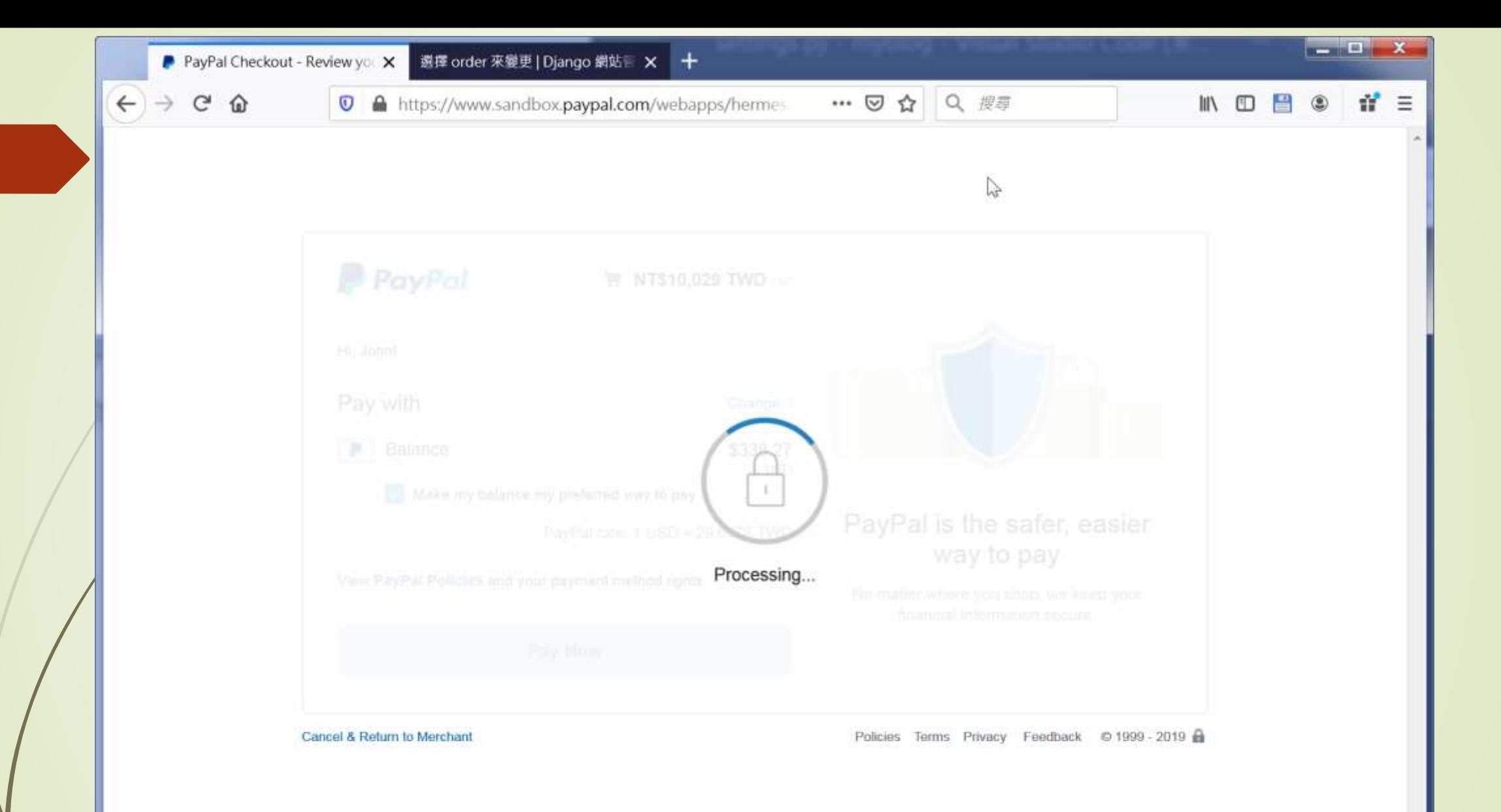

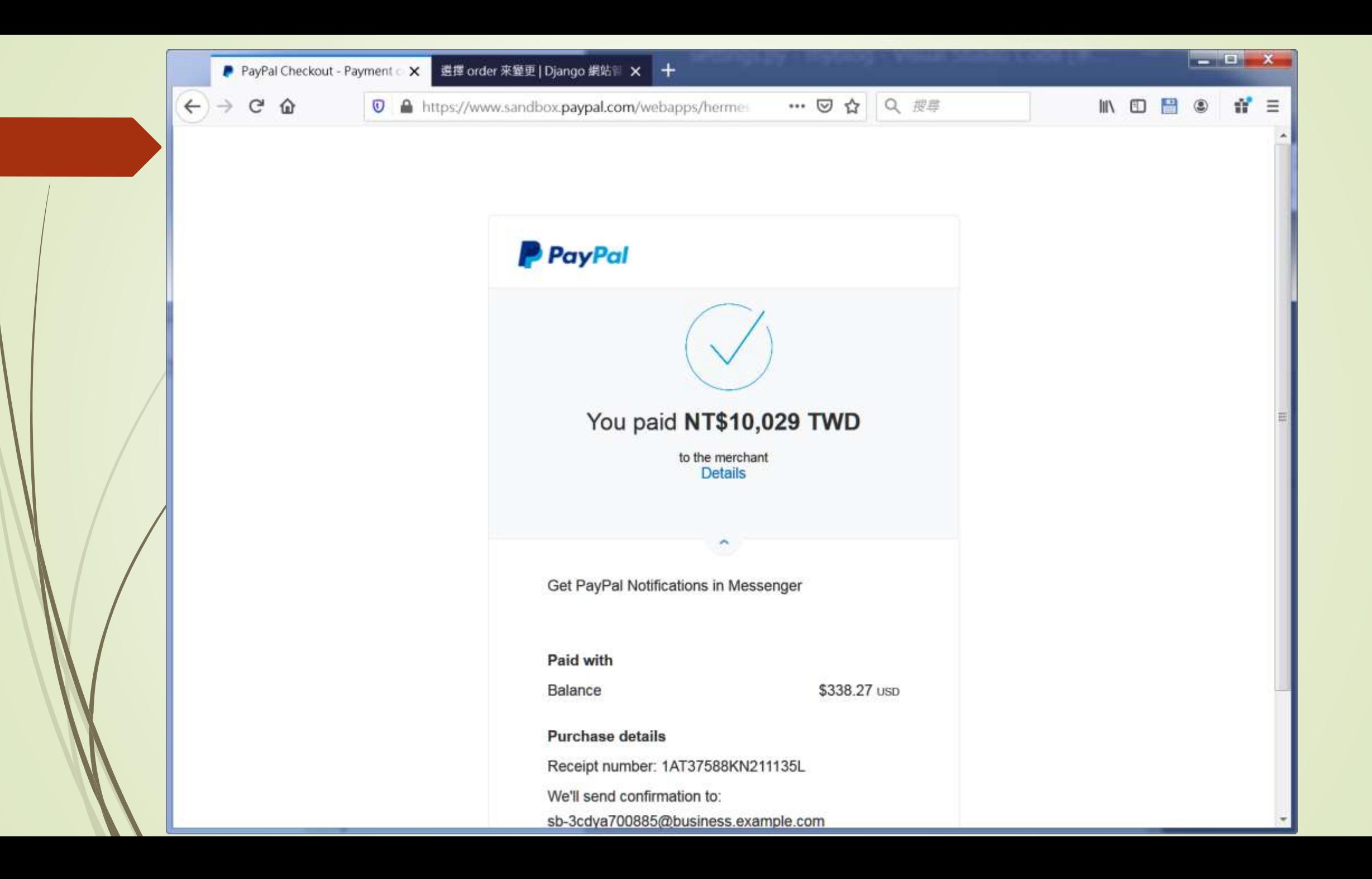

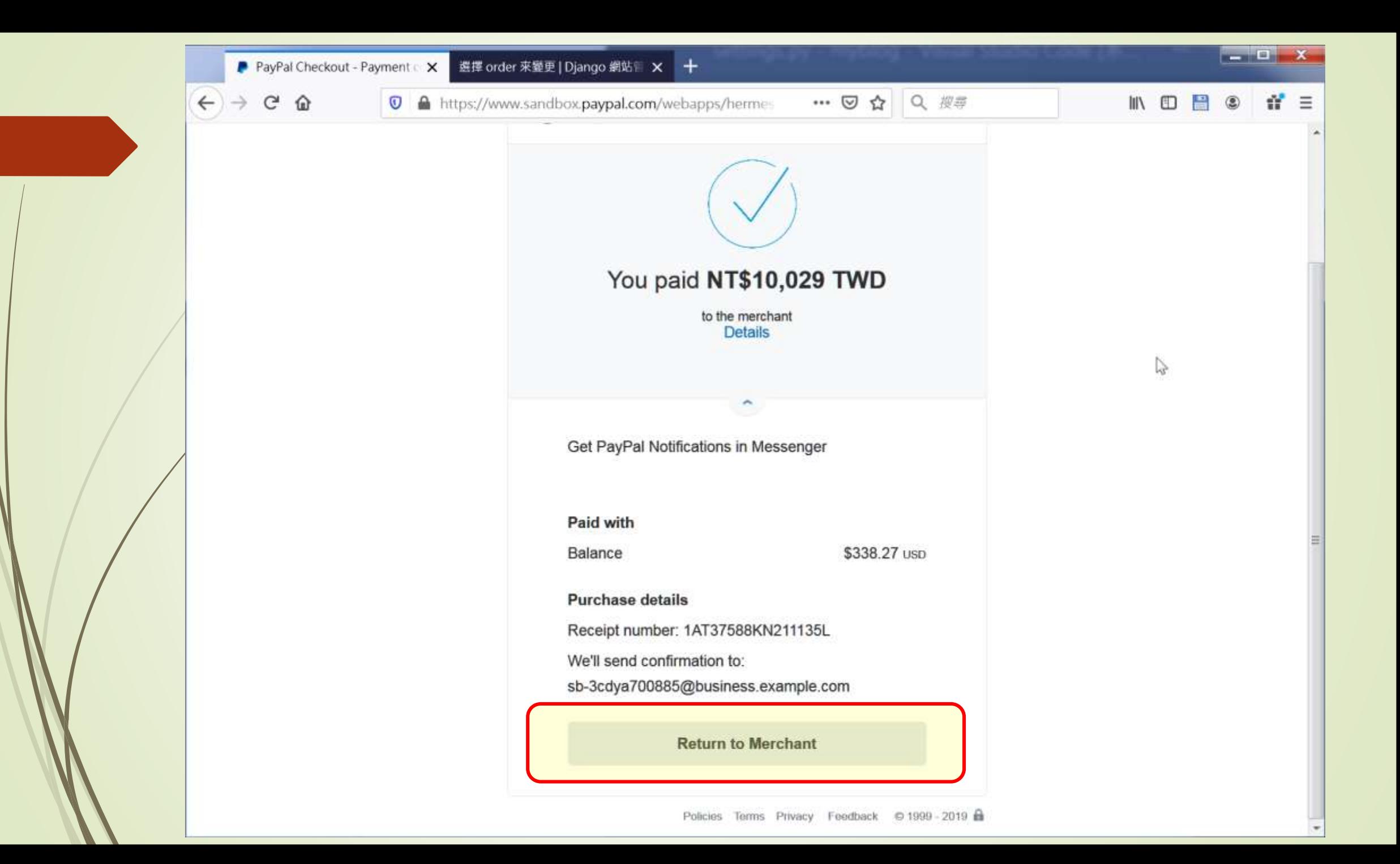

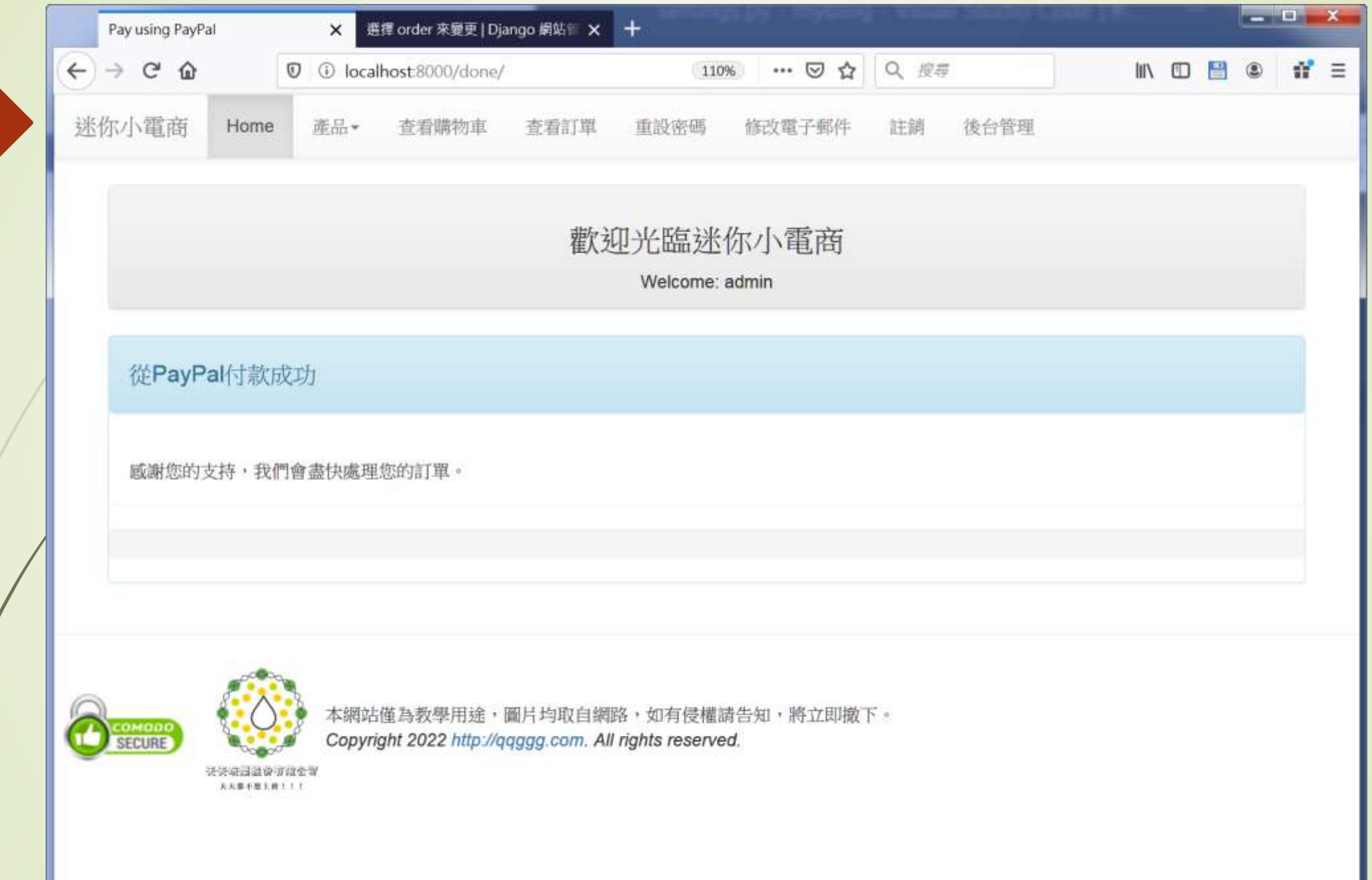

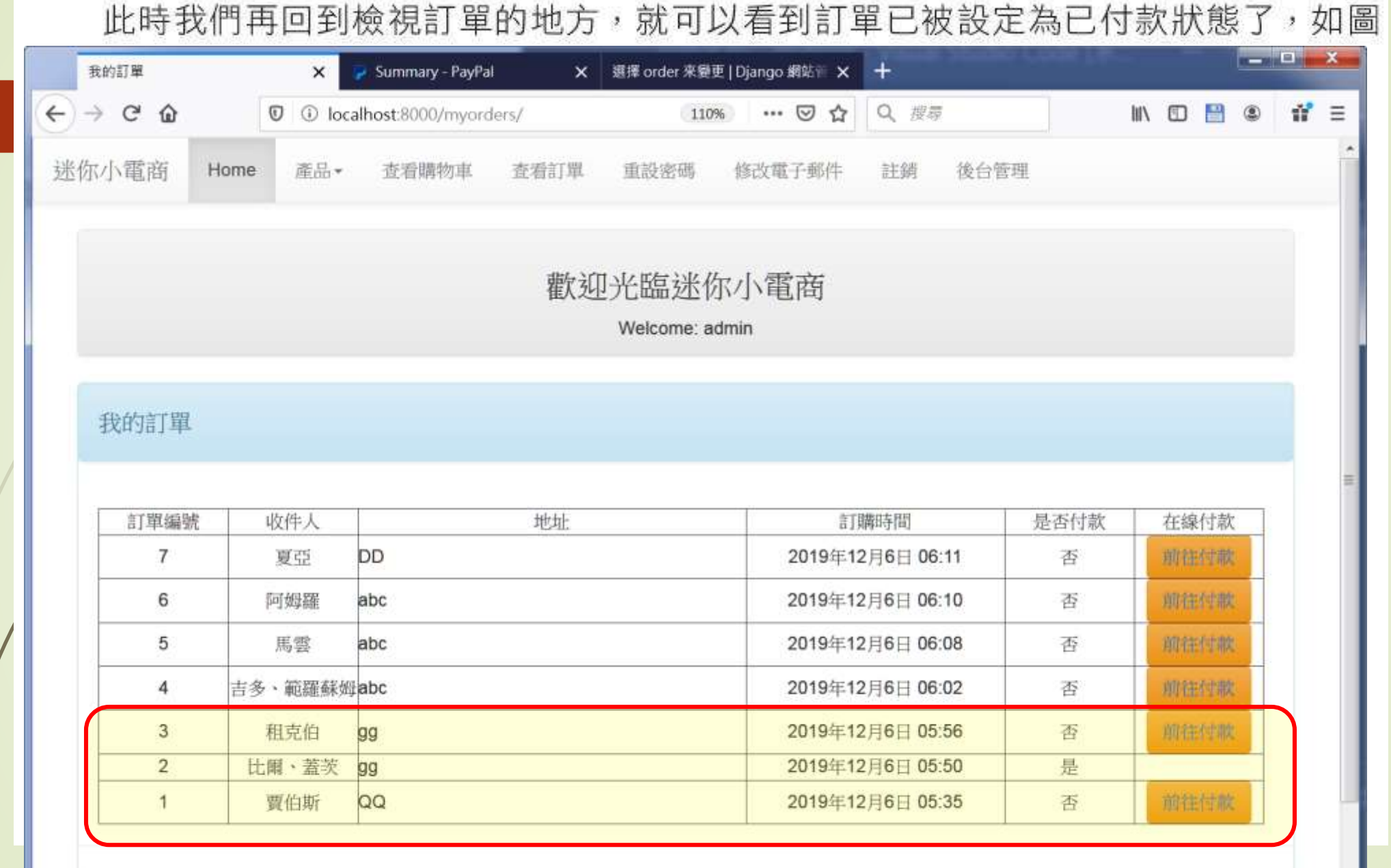

那麼想知道此張訂單在客戶端中看起來的樣子嗎?沒問題,只要前往 Sandbox頁面 (請留意網址是 https://www.sandbox.paypal.com), 如圖 12-34 所示。

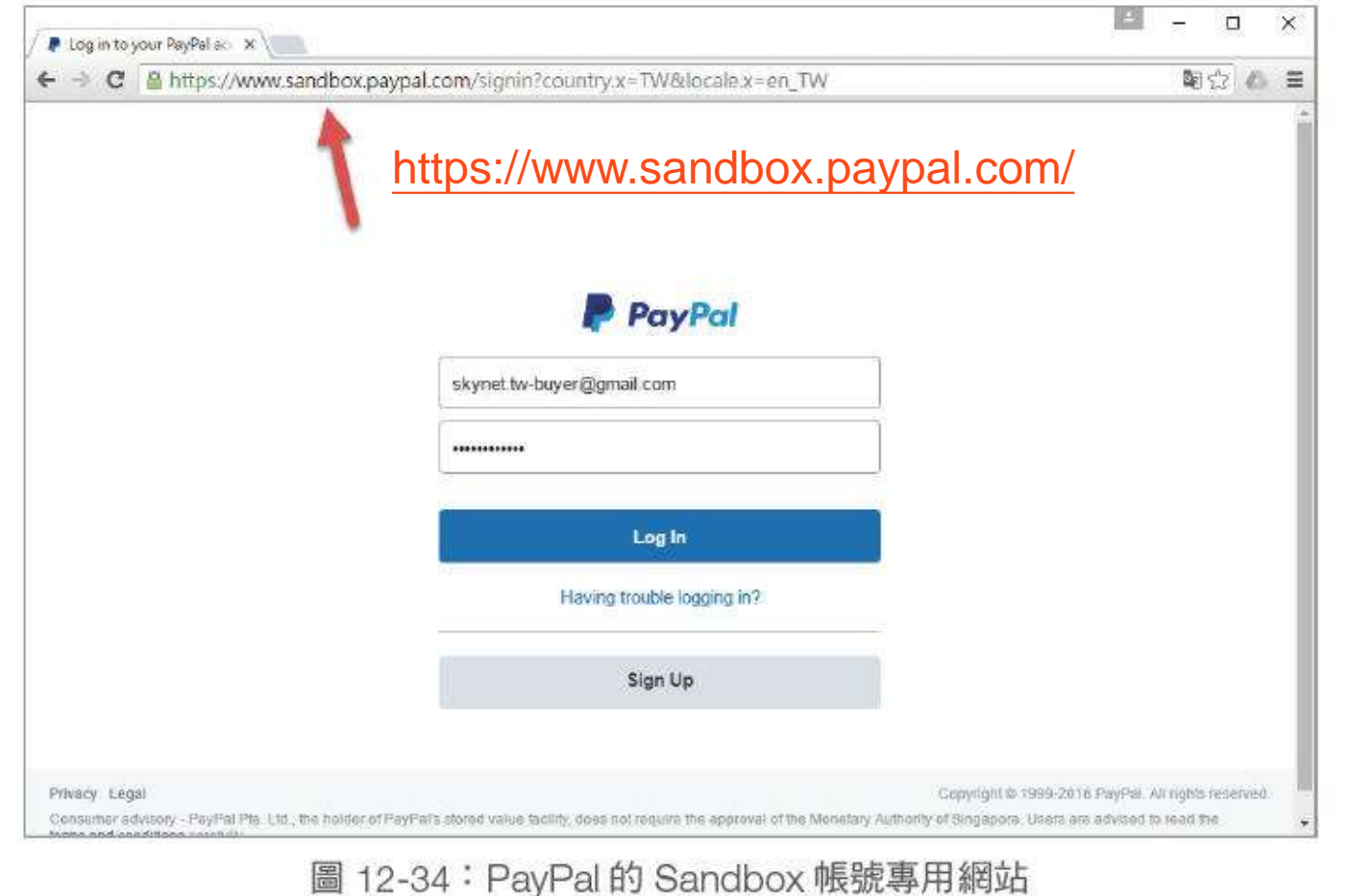

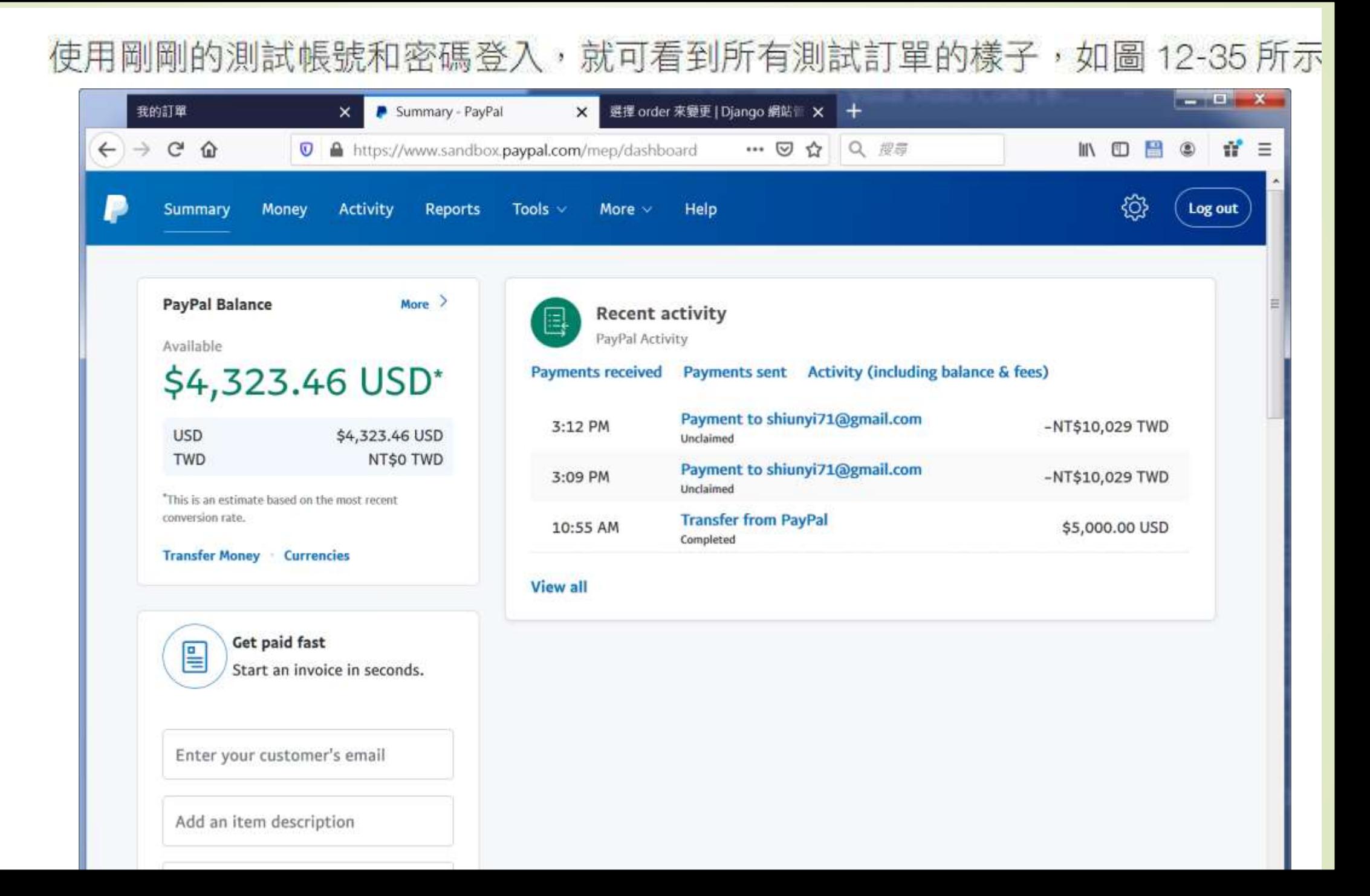

- 1. 請把分類檢視的選單改為使用側邊欄的方式來完成。
- 2. 請為範例網站中的詳細產品資訊加上MarkDown標記的功能。
- 3. 請試著把價錢的小數點移除。
- 4. 在12.2.3小節中如何避免被使用錯誤的產品編號執行到加入 購物車的功能?
- 5. 在12.2.3小節的網站中只要把某一產品加入購物車就直接回 首頁,請問這樣會造成什麼樣的困擾?如何解決?